# IP-Kameramodul IPKM-38-CMOS Best.Nr. 702 628

• Auf unserer Website www.pollin.de steht für Sie immer die aktuellste Version der Anleitung zum Download zur Verfügung.

# **e** daycam

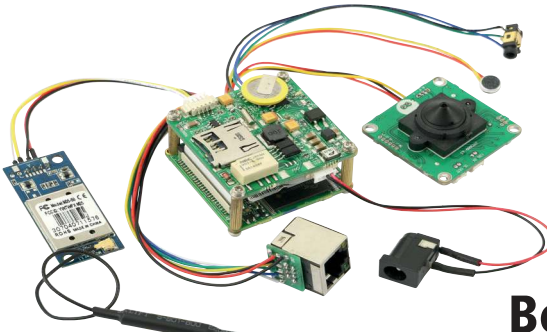

# Betriebsanleitung

## Sicherheitshinweise

• Diese Bedienungsanleitung ist Bestandteil des Produktes. Sie enthält wichtige Hinweise zur Inbetriebnahme und Bedienung! Achten Sie hierauf, auch wenn Sie das Produkt an Dritte weitergeben! Bewahren Sie deshalb diese Bedienungsanleitung zum Nachlesen auf!

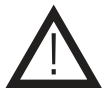

- Vergewissern Sie sich, dass alle Komponenten in einem einwandfreien Zusand sind.
- In Schulen, Ausbildungseinrichtungen, Hobby- und Selbsthilfewerkstätten ist das Betreiben durch geschultes Personal verantwortlich zu überwachen.
- In gewerblichen Einrichtungen sind die Unfallverhütungsvorschriften des Verbandes der gewerblichen Berufsgenossenschaften für elektrische Anlagen und Betriebsmittel zu beachten.
- Das Produkt darf nicht fallen gelassen oder starkem mechanischem Druck ausgesetzt werden, da es durch die Auswirkungen beschädigt werden kann.
- Das Gerät muss vor Feuchtigkeit, Spritzwasser und Hitzeeinwirkung geschützt werden.Es kann nur in einem dafür konstruiertem Gehäuse betrieben werden.
- Betreiben Sie das Gerät nicht in einer Umgebung, in welcher brennbare Gase, Dämpfe oder Staub sind.
- Lassen Sie niemals Verpackungsmaterial unachtsam herumliegen. Es kann für Kinder zu einem gefährlichen Spielzeug werden, es besteht Erstickungsgefahr.
- Das Produkt ist kein Spielzeug! Halten Sie das Gerät von Kindern fern.
- Das Gerät wird mit einer Gleichspannung von 12 V- betrieben. Verwenden Sie keine anderen Spannungen.
- Die Umgebungstemperatur sollte zwischen -10 °C und +50 °C betragen. Die Luftfeuchtigkeit sollte 70 % nicht übersteigen.
- Vermeiden Sie einen Einsatz des Geräts in der Nähe medizinischer Geräte. Das W-LAN Modul kann andere elektrische Geräte in unmittelbarer Umgebung stören.
- Vermeiden Sie einen Einsatz an Orten an denen es starke Temparaturschwankungen gibt. Es kann sich Kondensat bilden und das Gerät beschädigen.
- Das Geräte wird in Verbindung mit anderen Geräten, wie z.B. einem Router benutzt. Beachten Sie die Bedienungsanleitungen und Sicherheitshinweise dieser angeschlossenen Geräte.
- Entfernen Sie keine Aufkleber vom Produkt. Diese können wichtige sicherheitsrelevante Hinweise enthalten.
- Bei Schäden, die durch Nichtbeachten dieser Bedienungsanleitung verursacht werden, erlischt die Gewährleistung/Garantie! Für Folgeschäden übernehmen wir keine Haftung!

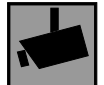

Beachten Sie bei Betrieb die geltenden rechtlichen Bestimmungen. Informieren Sie sich, ob die Überwachung des gewünschten Bereichs und Aufzeichnung von Videos und Bildern zulässig ist. Beachten Sie, dass Sie sich strafbar machen, wenn Sie fremde Personen bzw. fremde Grundstücke ohne deren Einverständnis und Wissen beobachten.

Stand 15.09.2016. mre/tth Pollin Electronic GmbH • Max-Pollin-Str.1 • DE-85104 Pförring • Tel. +49 (0) 8403 920-920 • www.pollin.de

## Bestimmungsgemäße Verwendung

Das Produkt ist ein Kamerabausatz mit intelligentem Modul und dient der Überwachung. Der Betrieb kann direkt über ein 10/100 MBit-Netzwerk oder drahtlos via Wireless LAN erfolgen. Die mitgelieferte Software ermöglicht den Fernzugriff über den Webbrowser. Das Modul besitzt einen SD-Karten Schacht zur unabhängigen Speicherung von Aufnahmen. Das Modul kann in Kameragehäuse für die Verwendung im Innen- und Außenbereich eingebaut werden. Die Spannungsversorgung der Kamera erfolgt über eine 12 V- Stromquelle.

Eine andere Verwendung als angegeben ist nicht zulässig! Änderungen können zur Beschädigung dieses Produktes führen. Für alle Personen- und Sachschäden, die aus nicht bestimmungsgemäßer Verwendung entstehen, ist nicht der Hersteller, sondern der Betreiber verantwortlich. Bei unsachgemäßer Handhabung erlischt die Garantie.

Bitte beachten Sie, dass Bedien- und/oder Anschlussfehler außerhalb unseres Einflussbereiches liegen. Verständlicherweise können wir für Schäden, die daraus entstehen, keinerlei Haftung übernehmen.

#### **Das Kameramodul und seine Anschlüsse**

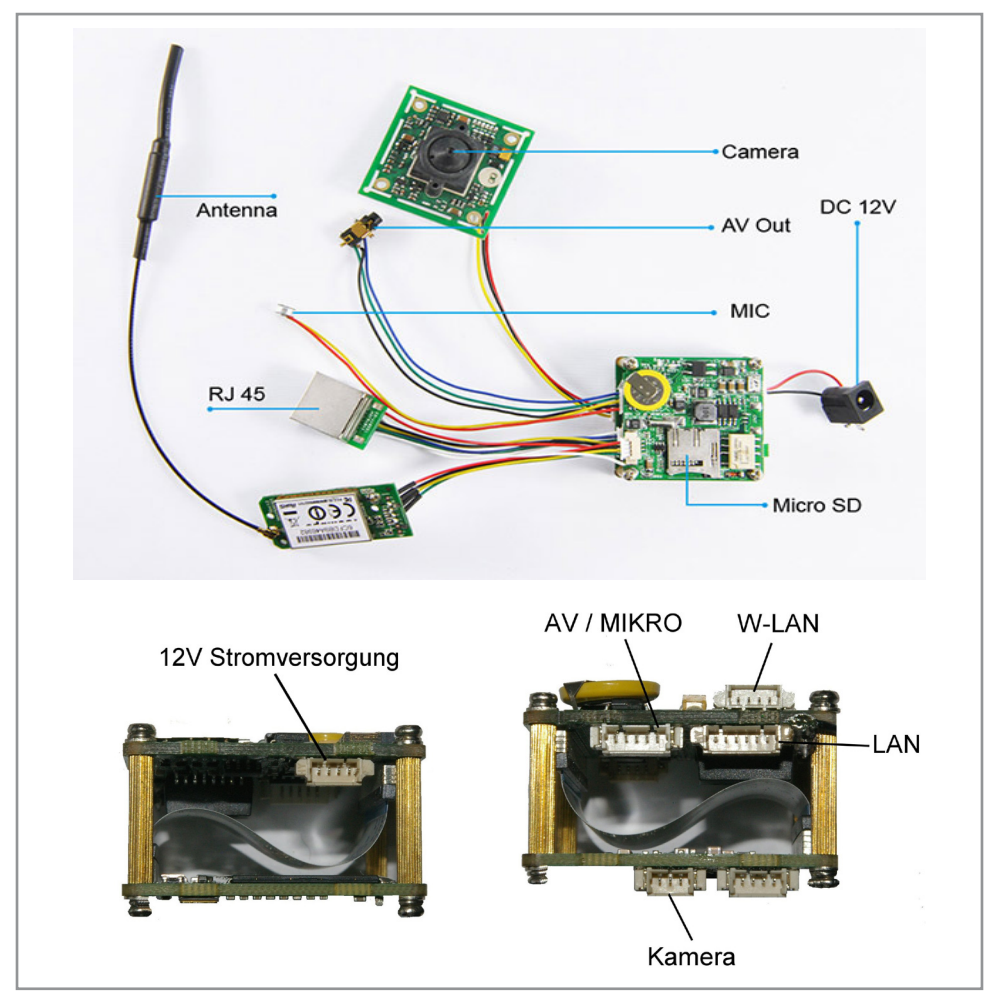

Eine genaue Beschreibung der Anschlüsse und den Pin-Belegungsplan der Anschlüsse finden Sie auf Seite 43.

## Verzeichnis

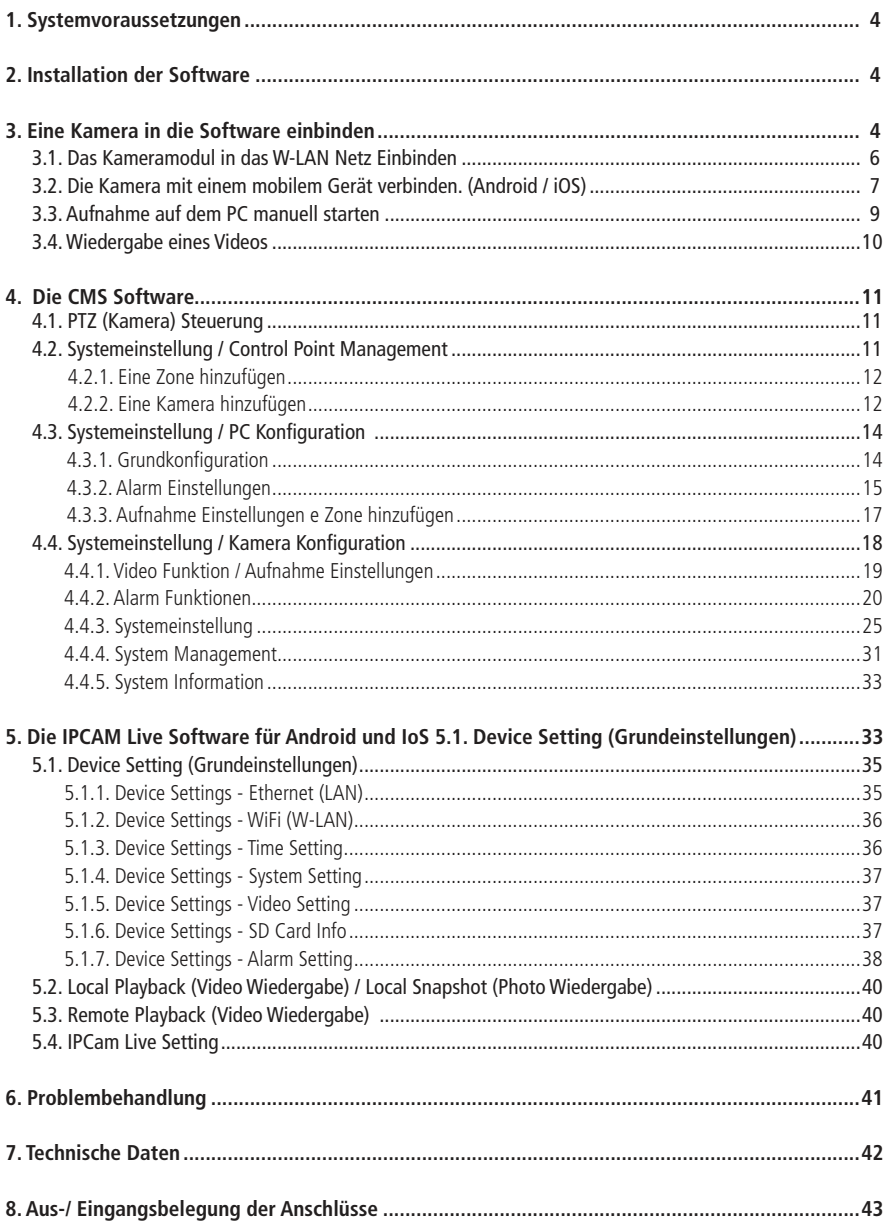

- Betriebssystem: Windows XP, Vista, Win7 und Win8 (32 Bit/64 Bit OS)
- Nicht unterstützt wird Windows 98
- Prozessor: Intel Pentium 4 (2,0 GHz oder höher)
- Videokarte: NVIDIA GeForce 6800, gleich oder besser
- Arbeitsspeicher: 2 GB
- Speicher: 1 GB frei
- Internet mit 100/1000 MBit Netzwerkkarte

## 2. Installation der Software

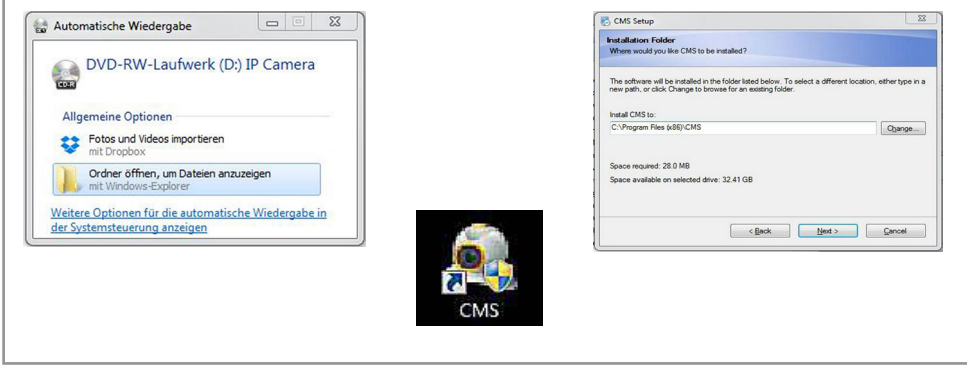

- Legen Sie die Installations-CD in das CD-ROM Laufwerk und doppelklicken Sie "Ordner öffnen".
- Doppelklicken Sie "CMS Client Software.exe", um das Programm zu installieren.
- Wählen Sie die Installationssprache aus und klicken Sie auf "Next".
- Es erscheint ein Installationsfenster. Klicken Sie auf "Next", um die Installation zu starten.
- Das vorgegebene Verzeichnis zur Installation ist C:\Program Files (x86)\CMS". Klicken Sie auf "Next".
- Das Programm wird installiert. Klicken Sie auf "Finish", um die Installation abzuschließen.
- Auf dem Desktop erscheint ein Verknüpfungsicon mit "CMS".

## 3. Eine Kamera in die Software einbinden

#### 3.1. IP-Adresse (Ethernet) einrichten

Die CMS Software (Central/Camera Management System) dient als Verbindungs-, Programmier- und Steuerungszentrale der angeschlossenen Kameramodule. Mit der CMS Software werden bis zu 64 Kameras gleichzeitig dargestellt. Es können Schnappschüsse und Aufnahmen gemacht und auf dem PC gespeichert werden. Es können alle auf dem PC und auf den Kameras gespeicherten Videos und Schnappschüsse abgerufen und dargestellt werden.

• Stellen Sie zunächst sicher, dass das Kameramodul an Ihr Ethernet-Netzwerk angeschlossen und mit Spannung versorgt ist. Die grüne Kontroll-LED auf der Platine sollte blinken.

Anmerkung: die Kamera muss vorerst über drahtgebundenes Ethernet konfiguriert werden.

- Starten Sie das Programm und wählen Sie die gewünschte Sprache aus. Klicken Sie auf "OK".
- Es erscheint ein Login Fenster. Als Default-Nutzername geben Sie ein: "super". Das Feld "Passwort" bleibt leer, klicken Sie dann auf "Login" und dann auf "einloggen".

#### Hauptbildschirm

Der Hauptbildschirm zeigt die Liste der registrierten Kameras und die Video-Streams der Kameras. Hier können manuelle Aufnahmen gestartet und abgespielt werden.

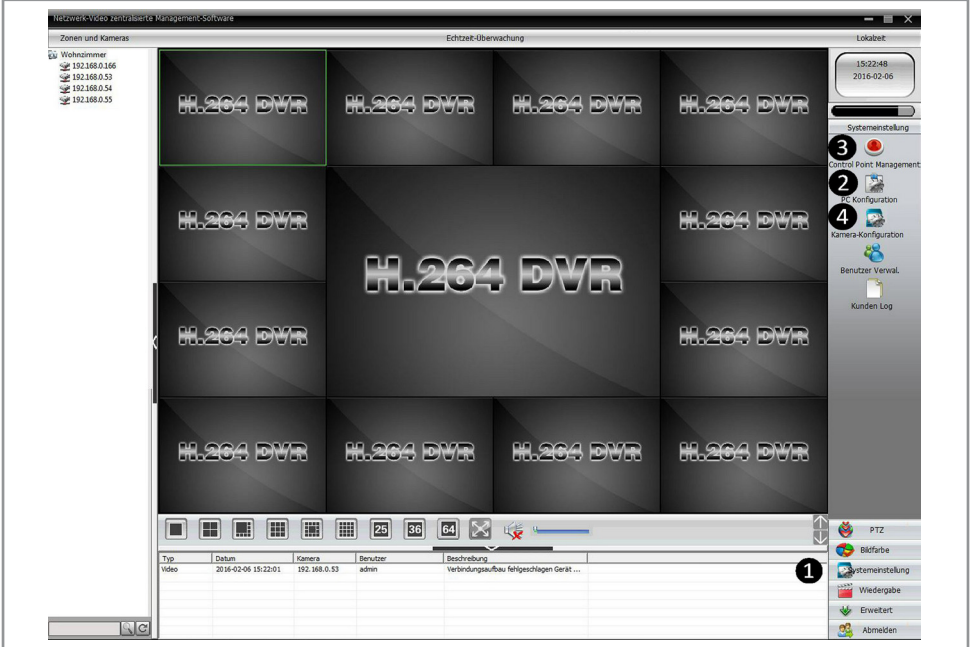

- Auf dem Hauptbildschirm klicken Sie auf "Systemeinstellung" @ dann auf "Control Point Management" <sup>@</sup>.
- Im "Control Point Management" ❸ können Kameras und Zonen hinzugefügt, definiert, gelöscht und bearbeitet werden.
- Zonen können Orte sein an denen mehrere Kameras installiert sind z. B. Lager, Eingangshalle ...

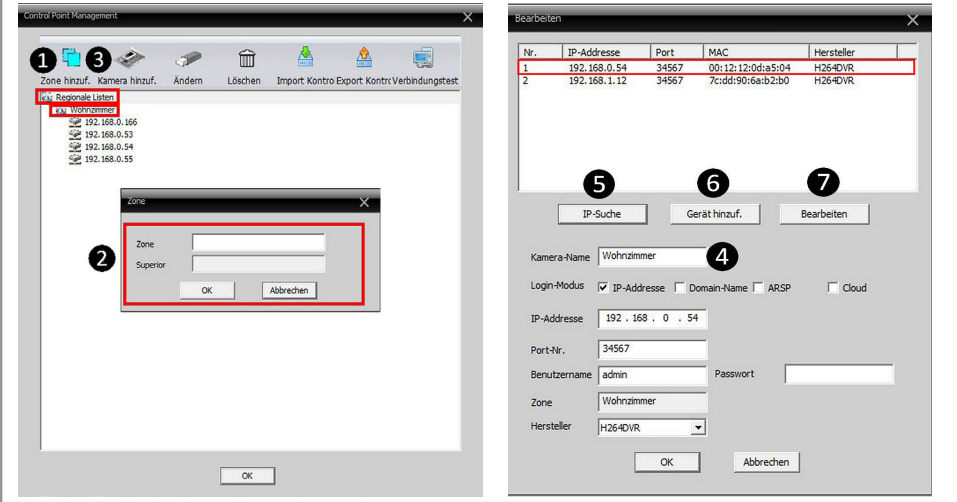

- Markieren Sie zunächst das Feld "Regionale Listen" und klicken Sie dann auf "Zone" $\bigcirc$ . Es öffnet sich ein Fenster  $\bigcirc$ . Hier können Sie die Zone benennen, in der die Kamera eingesetzt wird, z.B. Haus, Wohnzimmer. Klicken Sie auf "OK".
- Markieren Sie die Zeile der Zone, in die Sie eine Kamera hinzufügen möchten (im Beispiel: Wohnzimmer) und klicken Sie dann auf "Kamera hinzufügen"<sup>3</sup>.
- Es öffnet sich ein neues Bearbeitungsfenster. Hier können Sie die IP-Adresse der Kamera automatisch abrufen oder manuell eingeben. Sie können auch Namen und Zugriffsweg definieren und die Benutzerrechte vergeben.
- Geben Sie der Kamera einen Namen ❹. Klicken Sie dann auf "IP-Suche" ❺. Die IP-Adressen der angeschlossen Kamera wird automatisch gesucht und angezeigt. Die erste Adresse ist die LAN IP und die zweite WLAN IP.
- Markieren Sie die erste Adresse (LAN). Die Daten replizieren sich in die offenen Felder. Drücken Sie auf "Gerät hinzufügen" **@** und dann auf "OK".
- Die gespeicherte IP-Adresse erscheint nun in der Liste unter der Zone.
- Hier können Sie auch die Berechtigungen mit Benutzernamen und Passwort festlegen. Stellen Sie vorher sicher, dass der Benutzernamen und das Passwort im Sytem registriert wurden (s. Systemeinstellung/Benutzerverwaltung, 4.4.4.2.). Sie bekommen sonst eine Fehlermeldung.
- Drücken Sie auf OK, um den Bildschirm zu schließen.

Anmerkung: wenn Sie die IP-Adresse oder andere Zugangsdaten ändern wollen, markieren Sie die jeweilige Kamera und drücken Sie "Bearbeiten" ❼. Es erscheint ein Fenster in dem Sie alle Daten in den Modul ändern können. Zum Abschluss der Eingabe drücken Sie "Ändern".

- Die Kamera wurde im Feld "Zonen und Kameras" im Haupbildschirm übernommen und ist nun am linken Rand in der Spalte "Zonen und Kameras" zu sehen.
- Ordnen Sie die Kamera zu einem Feld in der Echtzeit-Überwachung zu. Dazu markieren Sie die Kamera im Feld "Zonen und Kameras" und doppelklicken dann das gewünschte Feld im Hauptbildschirm.
- Die Positionen der Bilder können jederzeit durch Ziehen des Bildes in benachbarte Felder verändert werden.
- Unter dem Hauptbildschirm gibt es eine Vielzahl von Voreinstellungen, um die Videoquellen darzustellen. Es können dabei bis zu 64 Kameras gleichzeitig dargestellt werden.
- In der gleichen Leiste finden Sie auch die Steuerung für die Tonwiedergabe. Voraussetzung für die Tonwiedergabe ist, dass die Kamera mit einem Mikrofon versehen ist.
- Durch Drücken des 4-Fach Pfeils gelangen Sie in den Vollbild Modus. Mit Rechtsklick "zurück zum Hauptbildschirm" gelangen Sie zurück.

## 3.1. Das Kameramodul in das WLAN Netz Einbinden

Um eine Kamera im WLAN Netz betreiben zu können, muss sie dem WLAN Netz beigetreten sein. Dazu wird die Netzkennung (SSID) sowie der WLAN Netzkennschlüssel benötigt. Beides finden Sie auf der Rück- / Unterseite Ihres Routers.

- Klicken Sie auf "Systemeinstellung" (Hauptbildschirm  $\bigcirc$ )
- Klicken Sie auf "Kamera Konfiguration" (Hauptbildschirm). Es öffnet sich ein neues Fenster.
- In dem neuen Fenster klicken Sie auf "Systemeinstellungen" $\Omega$
- Klicken Sie auf "Netzwerkdienste". $\Omega$

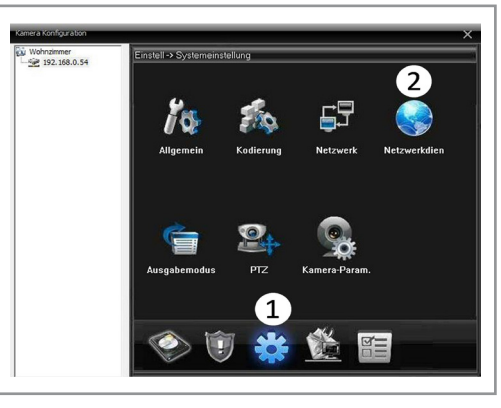

- Es öffnet sich ein neues Fenster.
- Doppelklicken Sie in diesem Fenster auf Wifi.
- Es öffnet sich ein neues Fenster.
- Wenn Ihr Router nicht die DHCP Funktion eingeschaltet hat, aktivieren Sie das Kästchen "aktivieren" ansonsten aktivieren Sie DHCP.
- Klicken Sie auf "Search".
- Markieren Sie das W-LAN Netz, in welches Sie beitreten möchten.
- Geben Sie das Passwort / den Netzwerkschlüssel ein.
- Klicken Sie auf OK.
- Die Kamera meldet sich im Netzwerk an.

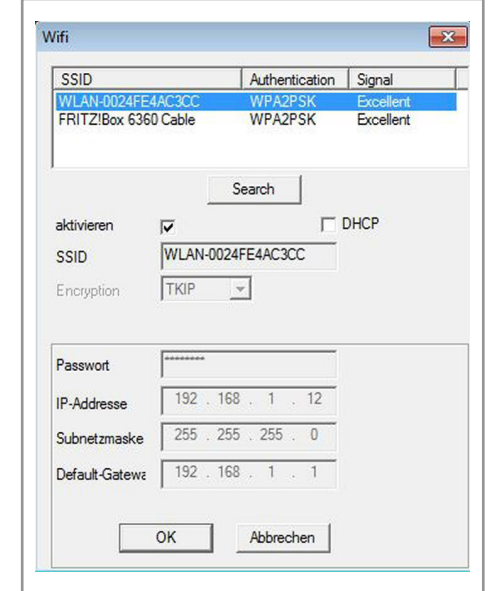

#### **3.2. Die Kamera mit einem mobilem Gerät verbinden. (Android / iOS)**

Wenn die Kamera mit dem WLAN verbunden ist, kann sie auch mit einem mobilen Gerät verbunden werden. Dazu wird ein Smartphone oder ein Tablet benötigt, welches mit den lokalen WLAN Netz verbunden ist.

- Gehen sie in den Google Market / Apple App Store und installieren Sie die App "IPCam Live". Starten Sie die App.
- Loggen Sie sich nicht ein, sondern gehen Sie auf "By Device"  $\bigcap$  und drücken SIe dann auf "Search"  $\Omega$ .
- Nach einer kurzen Suche findet die App alle vorhandenen Kameras im Netz.
- Geben Sie User und Passwort ein.
- Drücken Sie auf "Save" um die Kamera im System zu speichern.

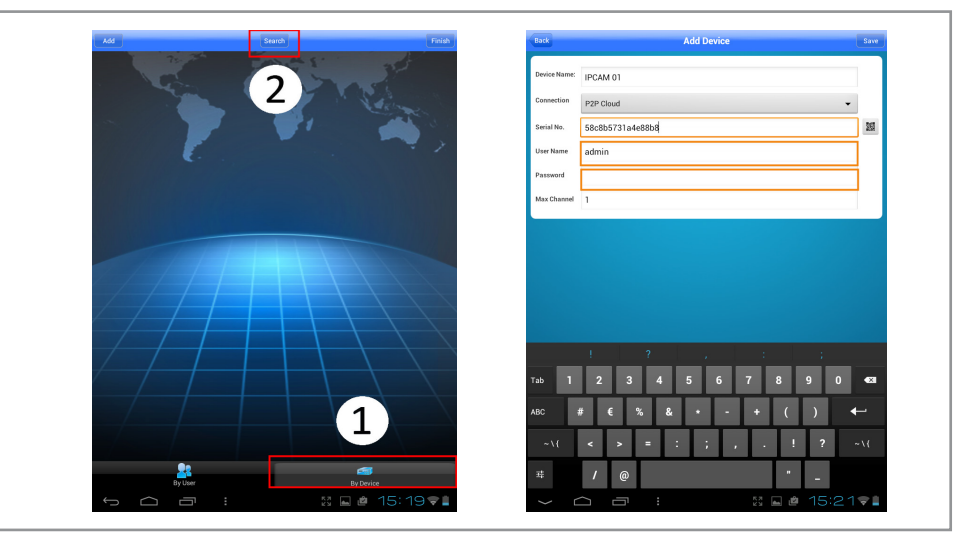

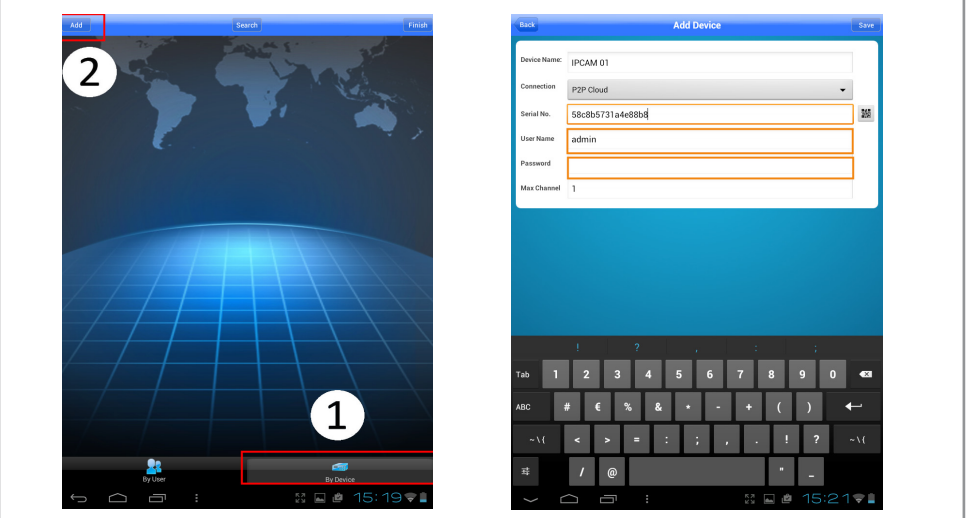

Wenn die Kamera nicht automatisch gefunden wurde, geben Sie die Kameradaten manuell ein.

- Loggen Sie sich noch nicht ein, sondern gehen Sie auf "By Device"  $\Omega$  und drücken SIe dann auf "Add"  $\Omega$ .
- Geben Sie die Seriennummer der Kamera, den User und das Passwort ein und drücken Sie "Save".
- Die Seriennummer finden Sie in der CMS Software nach der Anmeldung unter Systemeinstellung Kamera Konfiguration - System Informationen - Version.

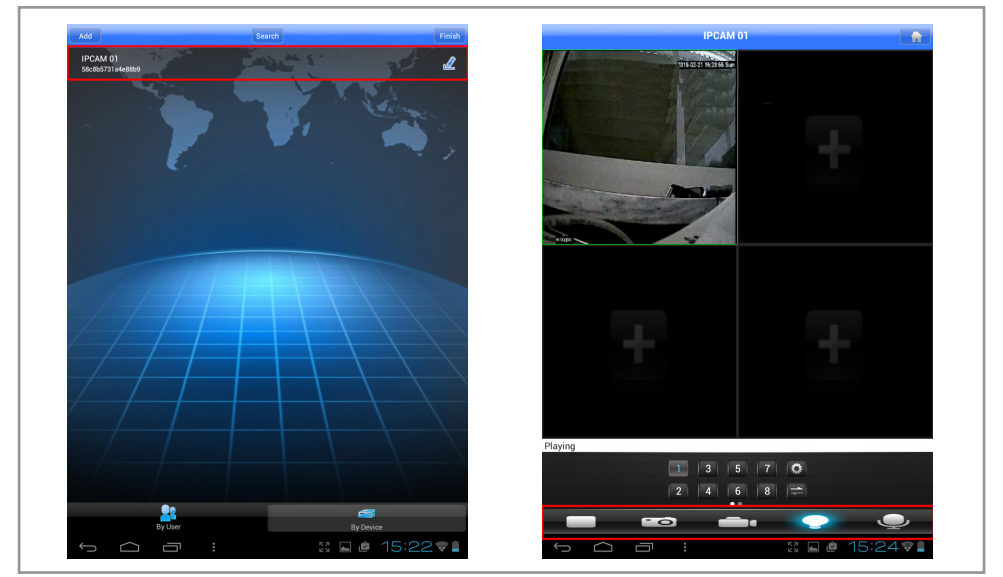

- Aktivieren Sie die Kamera durch Anklicken.
- Es erscheint der Wiedergabe-Bildschirm.
- Die Kamera kann am unteren Rand des Bildschirms ein- und ausgeschaltet werden.
- Hier kann auch ein Schnappschuss gemacht oder eine Videoaufnahme manuell gestartet werden.
- Rechts in der Leiste wird das Mikrofon ein- und ausgeschaltet.
- Details finden Sie unter 5.0 Die IPCAM Live Software für Android und IoS.

#### **3.3. Aufnahme auf dem PC manuell starten**

Um eine Aufnahme einzurichten klicken Sie zuerst auf auf dem Hauptbildschirm "Systemeinstellung" und dann auf "PC Konfiguration".

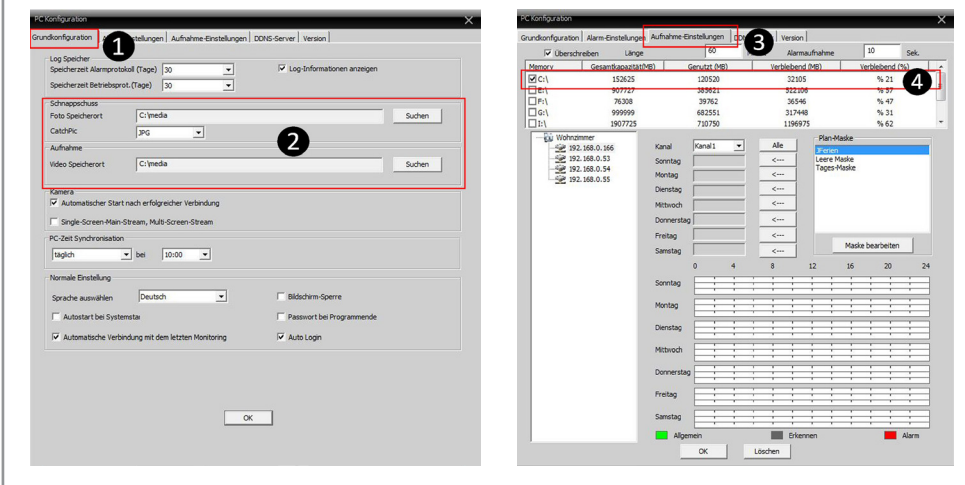

- Im ersten Reiter "Grundkonfiguration" sind Ordner zur Video- und Foto-Ablage vorgegeben. Sie können eigene Ordner bestimmen <sup>2</sup>
- Klicken Sie auf "OK", um Ihre Auswahl zu bestätigen.
- Öffnen Sie dann den Reiter "Aufnahme Einstellungen".
- Hier befindet sich eine Übersicht aller gefundenen Festplatten. Prüfen Sie die freie Kapazität der Festplatten und markieren Sie die Festplatte, die verwendet werden soll 4.
- Markieren Sie oben links das Feld "Überschreiben" mit einem Haken.Damit ist sichergestellt, dass bei einer vollen Festplatte alte Dateien überschrieben werden.
- Bestätigen Sie mit "OK" und schließen Sie das Fenster.
- Auf dem Hauptbildschirm klicken Sie mit der rechten Maustaste auf das Video, welches Sie aufnehmen möchten. Aktivieren Sie "Aufnahme". Es erscheint ein Haken und das Video wird aufgenommen.
- Um die Aufnahme zu stoppen, wiederholen Sie den Vorgang. Der Haken verschwindet und die Datei wird in dem von Ihnen gewählte Verzeichnis gespeichert.

Anmerkung: Im Kapitel 4.3.3 finden Sie eine genaue Beschreibung der automatischen Aufzeichnungsfunktion bei ausgelöstem Alarm.

#### **3.4. Wiedergabe eines Videos**

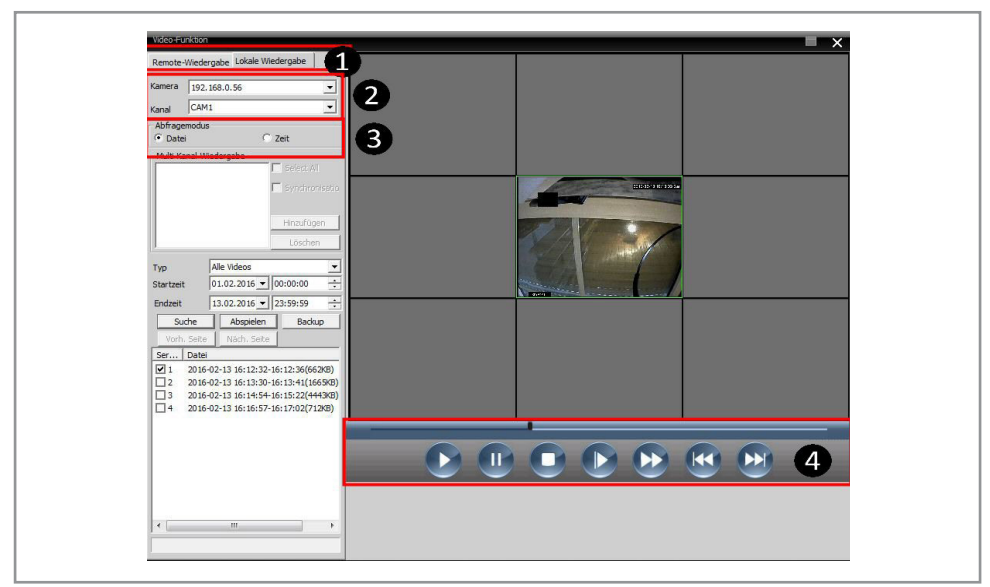

Im Wiedergabefenster finden sich zwei Tabs ❶

- Remote Wiedergabe: Hier können Dateien abgerufen werden, die auf der SD-Karte gespeichert sind.
- Lokale Wiedergabe: Hier können Dateien abgerufen werden, die auf dem PC gespeichert sind.

In beiden Fenstern sind die Suchfunktionen identisch. Es gibt zwei Arten von Dateien, die vom System aufgenommen wurden, zu suchen und wiederzugeben. Vor der Suche muss die Kamera selektiert werden, die abgerufen werden soll ❷.

Datei-Suche:

Sie können eine spezifische Datei von einer Kamera suchen.

- Aktivieren Sie im Feld "Abfragemodus" das Feld "Datei" 3.
- Selektieren Sie im Feld "Typ" die Art des Videos, welches Sie sehen möchten (Alarm, normal, Bewegung, etc).
- Selektieren Sie Startzeit und Endzeit und drücken Sie die "Suche" Taste.
- Markieren Sie die Datei, die Sie ansehen möchten.
- Drücken Sie die "Abspielen" Taste.
- Der Filmverlauf kann auch mit den Tasten unter dem Sichtfenster gesteuert werden.

#### Zeit-Suche:

Die Zeit Suche wird verwendet, wenn die Aufnahmen mehrerer Kanäle synchron abgespielt werden sollen.

- Aktivieren Sie im Feld "Abfragemodus" das Feld "Zeit" <sup>3</sup>.
- Aktivieren Sie "Select All", um alle Kanäle auszuwählen.
- Aktivieren Sie "Synchronisation".
- Selektieren Sie im Feld "Typ" die Art des Videos, welches Sie sehen möchten (Alarm, normal, Bewegung, etc).
- Selektieren Sie Startzeit und drücken Sie die "Suche" Taste.
- Markieren Sie die Datei, die Sie ansehen möchten.
- Drücken Sie die "Abspielen" Taste.
- Der Filmverlauf kann auch mit den Tasten unter dem Sichtfenster gesteuert werden.

Es kann auch eine Datei direkt aus einem Ornder auf der Festplatte abgerufen werden 4:

- Gehen Sie auf die Playtaste mit einem Rechtsklick.
- Es öffnet sich ein Fenster aller Verzeichnisse.
- Suchen Sie das Video, welches abgespielt werden soll und drücken Sie "Öffnen"

## 4. Die CMS Software

Die CMS Software ist die Schaltzentrale für die angeschlossenen Kameras. Von hier aus können sowohl Funktionen in der CMS Software aktiviert werden, wie auch die komplette Programmierung der angeschlossenen Kameras. Um ein System mit mehreren Kameras aufzubauen, bedarf es Einstellungen in der CMS Zentralsoftware. Jede Kamera kann individuell im Verhalten und in den Funktionen programmiert werden. Dadurch kann ein sehr flexibles und angepasstes Überwachungssystem aufgebaut werden.

#### **4.1. PTZ (Kamera) Steuerung**

Die PTZ Funktion kann nur von Kameras genutzt werden, die mit einer Bewegungsmotorik bzw. von Modulen mit entsprechenden Ausgängen, genutzt werden. Wenn eine Steuerung vorhanden ist, kann auf die Positionierung einer Kamera manuell zugegriffen werden.

- Die Navigations-Pfeile ermöglichen eine ferngesteuerte Ausrichtung der Kamera. Je nach Hardware kann die Kamera bis zu 160° horizontal und 120° vertikal gedreht werden.
- Die Geschwindigkeitsleiste steuert die automatische Schwenk-Geschwindigkeit in acht Stufen.
- "Fokus" ermöglicht ein scharf Stellen des Objektivs (wenn vorhanden).
- "Iris" beinhaltet keine Funktion.
- "Drehen" (PAN) schaltet die automatische Bewegung von links nach rechts ein/aus.
- "Vorgabepunkt" (Preset) möglich die Speicherung von bis zu 255 Kamerapositionen. Diese Kamerapositionen können dann über die Funktion "Programm" direkt oder in Sequenz abgerufen werden. Um ein Preset zu speichern bestimmen Sie die Position der Kamera und drücken Sie dann die "+" Taste. Gelöscht wird der Preset durch Drücken der ..-" Taste.
- "Programm Point-Kreuz" wird verwendet um eine automatische Kamerabewegung zwischen zuvor festgelegten Preset-Punkten zu programmieren. Wählen Sie dazu eine Programm Nummer und klicken Sie auf editieren um eine Übersicht der Vorgabepunkte zu bekommen. Durch Drücken von "Add Preset" kann eine Sequenz von Kamerapositionen abgespeichert werden. Es können bis zu 32 Programme gespeichert werden.

## **4.2. Systemeinstellung / Control Point Management**

PT7 Drehen Preset  $01$ Point-Kreuz  $01$ 

Das "Control Point Management" dient Einrichtung und Festlegung von Zonen und Kameras sowie der Einrichtung der Namen und der Verwaltung der Netz-Verbindungen und IP-Adressen.

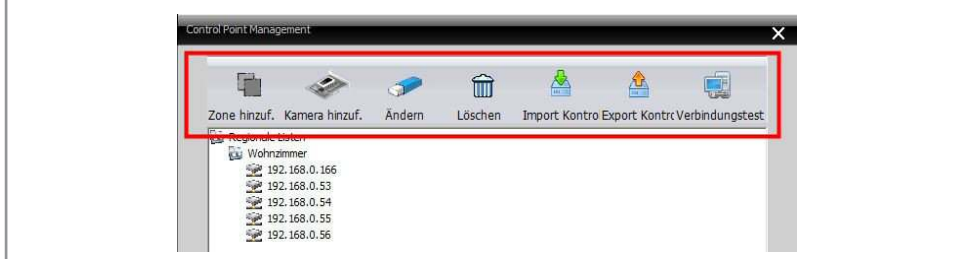

## **4.2.1. Eine Zone hinzufügen**

Hier können Zonen festgelegt und benannt werden. Die Kameras werden dann den Zonen zugeordnet.

- Klicken Sie hierzu auf "Zone hinzufügen".
- Es erscheint ein Fenster, in dem Sie eine neue Zone benennen können und die Zugangsberechtigung.
- Die neue benannte Zone erscheint dann in der Übersichtsliste.

#### **4.2.2. Eine Kamera hinzufügen**

Mit diesem Menu fügen Sie den jeweiligen Zonen Kameras zu.

Markieren Sie zunächst die Zone in der die Kamera hinzugefügt werden soll. Klicken Sie dann auf " Kamera hinzufügen ". Es erscheint folgendes Fenster:

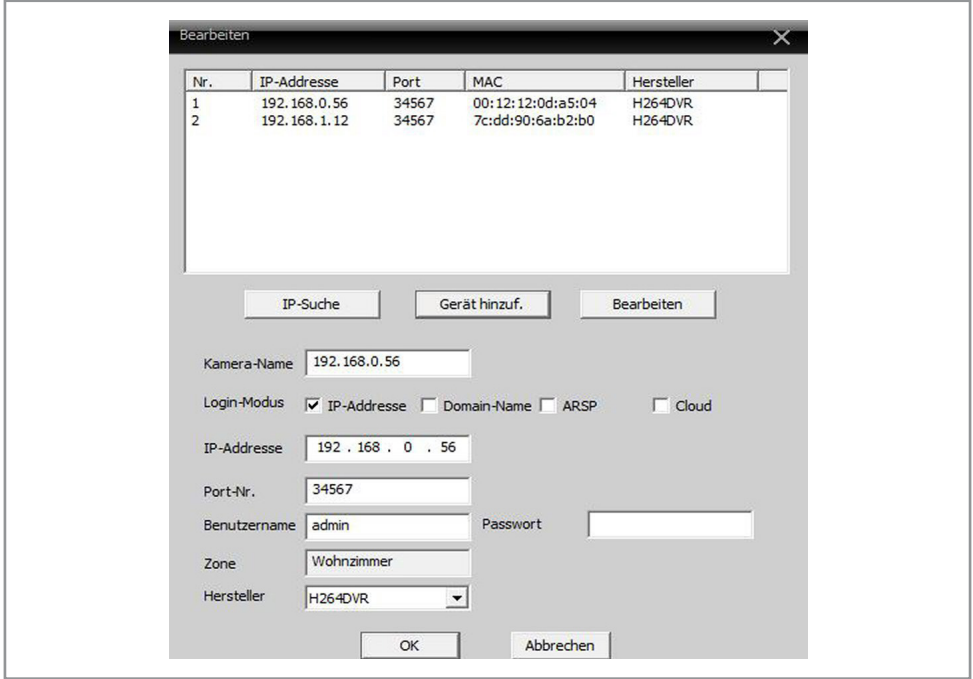

- In der Übersicht weren alle Kameras angezeigt, die durch den Suchbefehl gefunden wurden. Die erste Zeile ist die LAN Adresse und die zweite die WLAN Adresse.
- IP Suche: löst den Suchvorgang aus, um Kameras im Netzwerk zu finden.
- Geräte Name: hier können Sie der Kamera einen Namen zuordnen.
- Login Modus: wird verwendet um das Login Protokoll der Kamera zu definieren.
	- IP-Adresse: Verbindung basierend auf einer IP-Adresse.
	- Domain: Verbindung basierend auf einen Domainaufbau. Durch Einsetzen eines Hakens ändert sich die Maske und Sie können einen Domain-Namen eingeben, den sie auf einer DDNS Webseite eingerichtet haben, z.B. www. dyndns.com.

Anmerkung: wenn Sie einen DDNS Service nutzen, ist es nicht notwendig Ports auf Ihrem Router freizugeben. Sie müssen jedoch UPnP zulassen.

- ARSP: Das Modul kann über die Seriennummer angesteuert werden. Diese Funktion findet bei den mitgelieferten Modulen keine Anwendung.
- Cloud: Verbindung mit einer Cloud oder einer Seriellen ID.

Anmerkung: wenn Sie eine Serielle ID in der Cloud nutzen, ist es nicht notwendig Ports auf Ihrem Router freizugeben. Sie müssen jedoch UPnP zulassen. (Die Serielle ID finden Sie in der "Gerätekonfiguration" unter "Info"-"Version")

- IP-Addresse: hier finden Sie die IP-Adresse der Kamera. Es ist auch möglich eine IP-Adresse manuell einzugeben (s. "Bearbeiten"). Dies ist notwendig, wenn sich die Kamera außerhalb des Netzwerks befindet, da die Funktion IP Search außerhalb des eigenen Netzwerkes keine Ergebnisse aufzeigen wird. Die voreingestellten IP-Adressen der Kameras sind 192.168.1.10 (Ethernet) und 192.168.1.11 (Wi-Fi).
- Port: der Port wird automatisch gewählt, kann jedoch manuell verändert werden. (s. "Bearbeiten").
- Benutzername und Passwort: hier können Benutzername und Passwort der jeweiligen Kamera definiert werden, um unerwünschten Zugang Dritter zu verhindern. Die Voreinstellung ist Nutzer: "admin", Passwort: "leeres Feld".
- Zone: definiert die jeweilige Zone, der die Kamera zugeordnet wird.
- Gerät hinzufügen: speichert alle Einstellungen und fügt die Kamera zur Zone hinzu.
- Bearbeiten: editiert alle Daten der jeweiligen Kamera, die abgespeichert wurden. Es ist möglich hier einzelne Parameter wie IP-Adresse oder Port zu ändern. Die "auto erhalten" Taste ruft nochmals die korrekte IP-Adresse, Subnet Maske und Gateway Ihres lokalen Netzwerkes auf.

#### **4.2.3. Ändern:**

Hier ist es möglich Zonen und Kameras erneut zu bearbeiten oder umzubenennen. Wie unter 4.2.2. "Bearbeiten" können IP-Adressen und Ports geändert werden.

#### **4.2.4. Löschen:**

Hier werden Zonen und Kameras aus der Ausstattungsliste gelöscht. Die Kamera kann nur gelöscht werden, wenn die CMS Software keine Verbindung zur Kamera hat. Achtung! Eine gelöschte Zone oder Kamera kann nicht durch eine Zurück-Funktion wiederhergestellt werden.

#### **4.2.5. Import Konto:**

Unter Import werden zuvor gespeicherte Setups von Zonen, Kameras und der dazugehörigen Einstellungen in die CMS-Software importiert.

#### **4.2.6. Export Konto:**

Unter Export kann das Setup von Zonen, Kameras und Einstellungen gespeichert werden. Es empfiehlt sich, besonders beim Aufbau komplexer Überwachungssysteme, regelmäßig ein Systemabbild zu speichern.

#### **4.2.7. Verbindungstest:**

Durch Drücken der Verbindungstest Taste werden alle eingerichteten, in der Liste aufgeführten Kameras angesprochen und die Verbindung geprüft.

#### **4.3. Systemeinstellung / PC Konfiguration**

In der PC Konfiguration wird definiert wie die CMS Software in Verbindung mit Ihrem Computer und den angeschlossenen Kameras arbeiten soll. Es können hier 4 Bereiche bearbeitet werden. Die Grundkonfiguration, die Alarmeinstellungen, die Einstellungen für Aufnahmen und die Einrichtung eines DDNS-Servers.

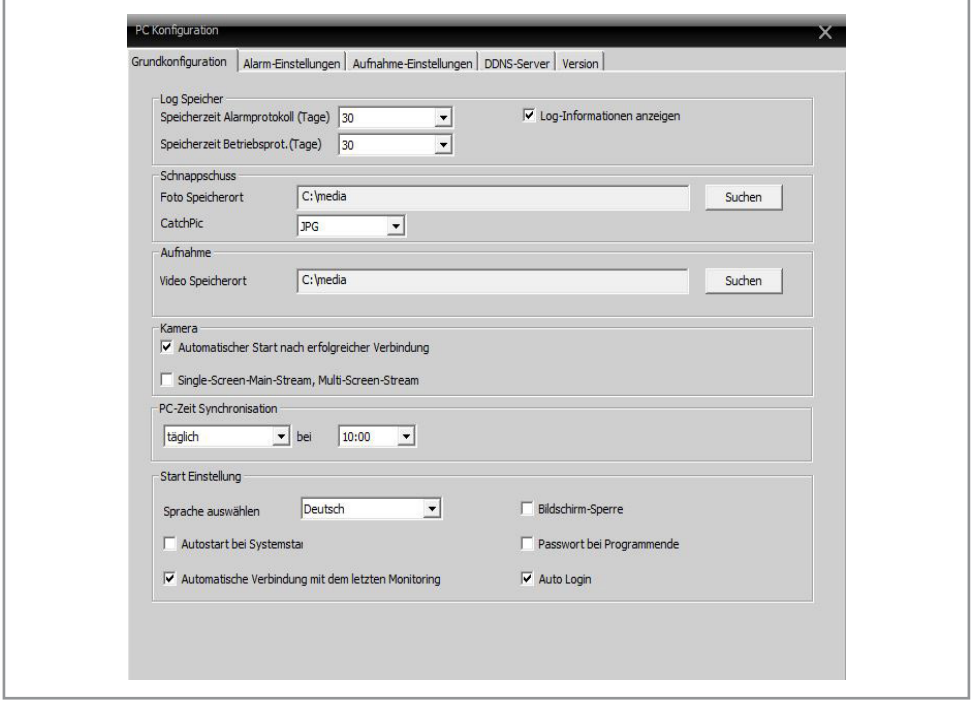

#### **4.3.1. Grundkonfiguration:**

- Log Speicher:
	- Speicherzeit Alarmprotokoll: spezifiziert wie viele Tage das Alarm-Protokoll behalten werden soll. Zur Auswahl stehen 7, 15 oder 30 Tage.
	- Speicherzeit Betriebsprotokoll: spezifiziert wie viele Tage das Protokoll der allgemeinen Operation erhalten werden soll. Zur Auswahl stehen 7, 15 oder 30 Tage.
	- Log Informationen anzeigen: schaltet das Protokoll der Ereignisse am Fuß des Hauptbildschirms an/aus.
- Schnappschuss: Hier können Sie das Verzeichnis festlegen, in dem manuell ausgelöste Fotos abgelegt werden sollen. Es handelt sich dabei um Schnappschüsse, die manuell ausgelöst wurden, wie auch um Schnappschüsse die durch einen Alarm entstanden sind. (S. 4.3.2 Alarm Einstellungen). Die Bilder können sowohl als Bitmap (BMP) wie auch als JPEG-Datei gespeichert werden.
- Video Aufnahme: Hier wird festgelegt in welchem Verzeichnis aufgenommene Videos abgelegt werden sollen. Dies gilt nur für Videos, die auf dem PC aufgenommen werden und nicht für Videos, die auf der SD-Karte auf der Kamera gespeichert werden (s. Kamera Konfiguartion). Die Einrichtung von automatischen Videoaufnahmen finden Sie unter dem Abschnitt 4.3.3. Aufnahme Einstellungen.

Anmerkung: Die im Verzeichnis abgelegten Dateien besitzen die Endung .h264. wenn Sie diese außerhalb der CMS Software betrachten wollen, können Player wie VLC-Player verwendet werden.

- Kamera: hier wird festgelegt welche Aktionen das CMS Programm beim Start ausführen soll.
	- Automatischer Start nach einer erfolgreichen Verbindung: wenn mehr als zwei Kameras in der gleichen Zone gelistet und verbunden sind, werden diese automatisch in der Liste angezeigt und dargestellt.
	- Single Screen, Main Stream, Multi Screen Stream: diese Option nutzt automatisch die volle Bandbreite des Hauptkanals zur Kamera wenn das Bild einer einzelnen Kamera betrachtet wird und richtet zusätzliche Streams mit geringerer Bandbreite ein, wenn mehrere Kameras gleichzeitig betrachtet werden.
- PC-Zeit Synchronisation: stellen Sie hier eine tägliche Synchronisation mit der PC Zeit ein. Dadurch ist gewährleistet, dass der Timecode in dem Kamerabild für alle Kameras gleich ist, egal in welcher Zeitzone sie sich befinden.
- Start Einstellung
	- Sprache auswählen:Hier stellen Sie die Sprache ein, die in der Bedienerführung und Darstellung in der CMS Software dargestellt wird. Bei einer Änderung der Sprache muss die Software neu gestartet werden.
	- Bildschirm Sperre: durch die automatische Bildsperre wird die Sotware nach kurzer Zeit eingefroren. Die Videobilder laufen weiter. Es kann nicht mehr auf das CMS Programm zugegriffen werden. Es bedarf ein Passwort um die Bildsperre wieder aufzuheben.
	- Autostart bei Systemstart: Die CMS Software wird mit dem Hochfahren des Computers gestartet.
	- Passwort bei Programmende: Es bedarf ein Passwort, um das Programm zu schließen. Dies stellt sicher, dass die Software und die Aufnahmen nicht von Unbefugten abgeschaltet werden können.
	- Automatische Verbindung mit dem letzten Monitoring: hiermit werden die gleichen Kameras automatisch angesprochen, aktiviert und dargestellt, die zuletzt beim Herunterfahren des Programms aktiv waren.
	- Auto Login: es werden weder der User noch das Passwort abgefragt, wenn das Programm gestartet wird.

## **4.3.2. Alarm Einstellungen**

Die Alarmeinstellungen definieren wie und ob die CMS Software einen bestimmten eingehenden Alarm protokolliert und wie sie darauf reagiert. Die Alarmfunktion muss dazu in den jeweiligen Kameras aktiviert sein. Mehr Informationen über Alarmaktivierung in der Kamera unter 4.4.2 Alarm Funktionen

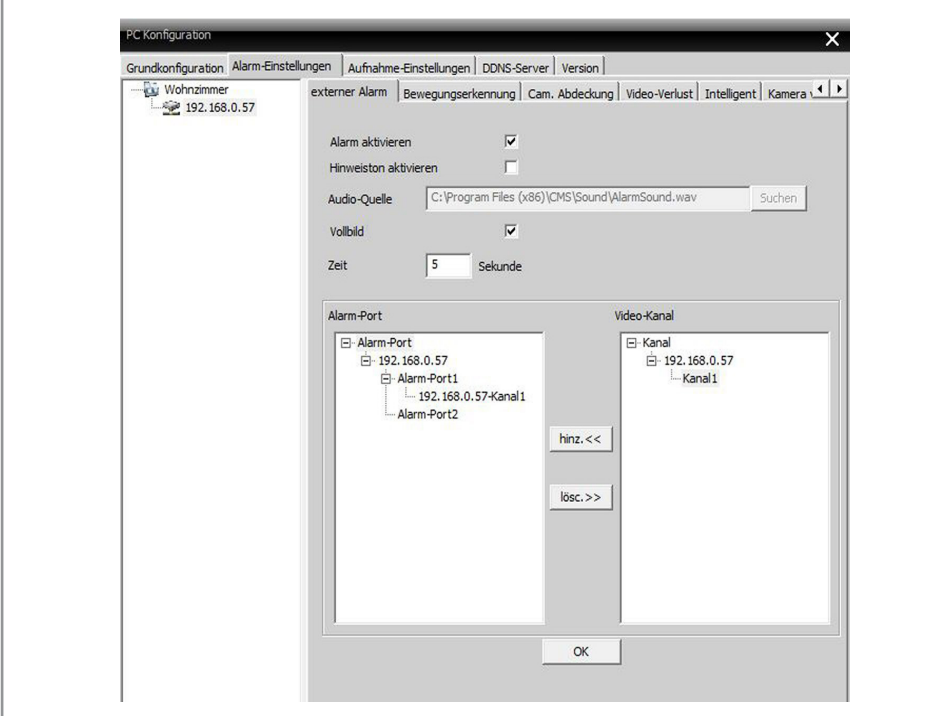

## 4.3.2.1. Externer Alarm

Im Reiter "Externer Alarm" wird festgelegt welche Kameras eine Aktion in der CMS Software auslösen können und wie die Aktion sein soll.

- Alarm aktivieren: definiert ob ein eingehender Alarm einer definierten Kamera protokolliert wird. Klicken Sie dazu auf eine Kamera aus der Übersicht. Die Aktion wird der jeweiligen Kamera zugeordnet.
- Hinweiston aktivieren: bei Alarm wird ein zusätzlicher Ton abgerufen.
- Audio Quelle: definiert den Alarmton.
- Vollbild: bei ausgelöstem Alarm wird das Bild der auslösenden Kamera als Vollbild dargestellt.
- Zeit: definiert die Zeitdauer, in der das Vollbild dargestellt wird.
- Alarm Port/Video Kanal: das Kamera Mapping ermöglicht die Zuordnung des I/O Terminals zur jeweiligen Kamera und somit auch die Protokollierung.
	- o Wählen Sie die Kamera aus der linken Übersicht an, die Sie bearbeiten wollen.
	- o Gehen Sie auf das Feld "Alarm Port" und wählen Sie die Kamera erneut aus.
	- o Klicken Sie jetzt im Feld "Video Kanal" die Kamera an und klicken Sie dann auf "Hinzufügen".

Anmerkung: Achten Sie darauf, dass Sie jede Veränderung auf einer Seite abschließend mit "OK" bestätigen.

#### 4.3.2.2. Alarmfunktionen

Das mitgelieferte Modul hat drei Optionen Alarm auszulösen. Nicht alle in der Software dargestellten Optionen sind verfügbar. Wenn in der CMS Software Alarm ausgelöst werden soll, muss dieser in der Kamera aktiviert sein. Die Einstellungen in diesem Menü betreffen nicht die Einstellung der Kamera, sondern nur das Verhalten der CMS Software auf dem Computer.

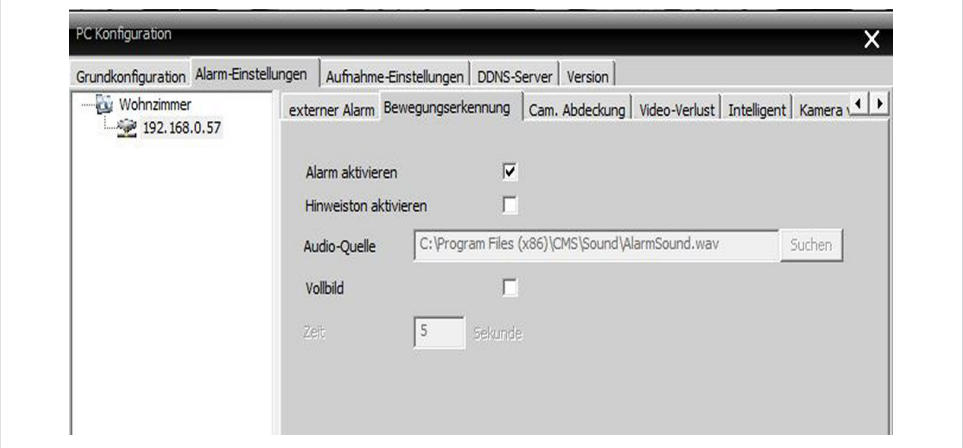

- Bewegungserkennung: Die CMS Software reagiert, wenn eine Kamera einen Alarm abgibt, bei der Bewegungen in einem Bild oder einem Teil eines definierten Bildes. Dies ist sehr praktisch, wenn zum Beispiel überwacht werden soll, ob Personen in einen ungenutzten Raum eindringen.
- Cam Abdeckung: Die CMS Software reagiert, wenn eine Kamera einen Alarm abgibt, bei der die Linse der Kamera abgedeckt wurde.
- Video Verlust: Die CMS Software reagiert, wenn sie erkennt, dass die Kamera vom Netz getrennt oder die Datenverbindung unterbrochen wurde.

Unter den jeweiligen Reitern kann ähnlich wie unter "externer Alarm" genauer spezifiziert werden, ob ein Alarm ausgelöst werden soll, mit welchem Ton und mit welcher Aktion. Somit kann jeder Form von Störung ein individueller Ton zugeordnet werden.

Anmerkung: Achten Sie darauf, dass Sie jede Veränderung auf einer Seite abschließend mit "OK" bestätigen.

#### **4.3.3. Aufnahme Einstellungen**

In den Aufnahme Einstellungen kann ein Wochenplan erstellt werden in dem festgelegt wird, zu welchen Zeitpunkten und von welchen Kameras Aufnahmen auf dem PC gespeichert werden sollen.

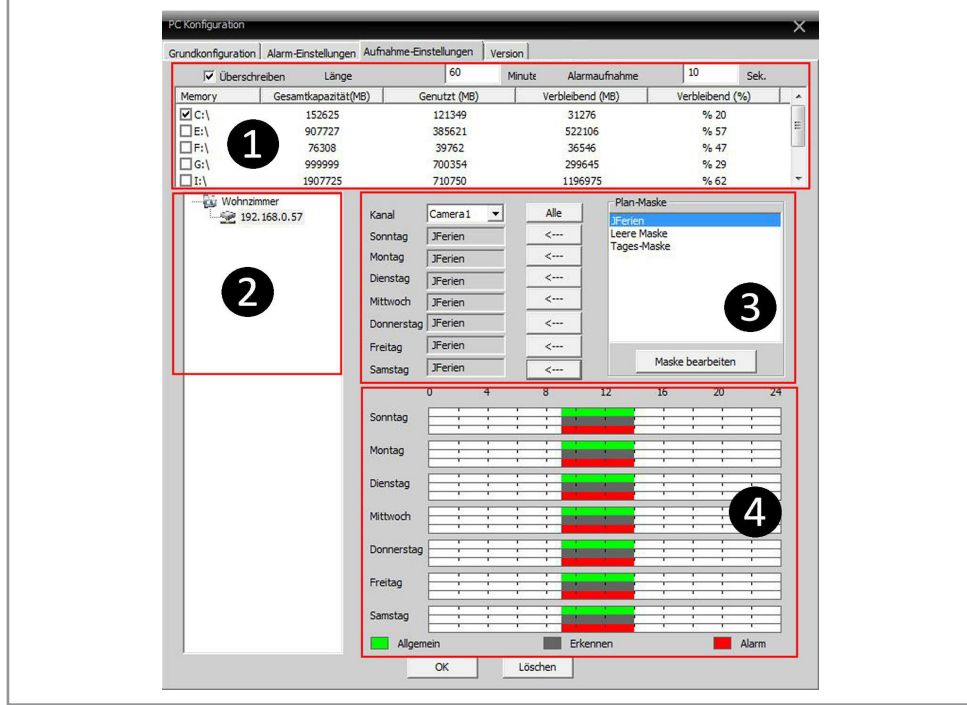

- Die Grundeinstellungen, Aufnahmelängen und Speicherorte ❶:
	- Überschreiben: die Überschreiben Funktion ermöglicht bei einer Daueraufnahme ein Wiederbeschreiben der Festplatte, wenn diese voll ist. Ist diese Funktion nicht aktiviert, wird das CMS Programm bei einer vollen Festplatte die Aufnahme beenden.
	- Länge: definiert die zeitliche Länge einer Aufnahme in einer Einzeldatei. Die Länge einer Datei wird in Minuten angegeben.
	- Alarmaufnahme: definiert die zeitliche Länge einer Aufnahme, bei ausgelöstem Alarm. Die Länge wird in Sekunden angegeben.
	- Verfügbare Festplatten: hier haben Sie eine Übersicht der Festplatten, Partition und die freien Speicherkapazitäten. Wählen Sie die Festplatte aus, in der sie jeweiligen Ereignisse speichern wollen. Wenn zum Beispiel das Laufwerk C: gewählt wird, dann werden alle Aufnahmen im Verzeichnis C:\Record\ gespeichert.
- Auswahl und Festlegung der Kameras ❷.
	- Es muss die Kamera ausgewählt werden, von der aufgenommen werden soll. Klicken Sie dazu auf die gewünschte Kamera.
	- Es muss der Kanal ausgewählt werden, von dem aufgenommen werden soll. Klicken Sie dazu auf den gewünschten Kanal.
- Eingabe der Aufnahmezeiten ❸:
	- Die Aufnahmezeiten werden mit Hilfe von Masken erstellt. Eine Maske gilt bei der Wochenplanung für jeweils einen Tag.
	- Wählen Sie eine vorgegebene Maske aus dem Feld "Plan Maske" oder erstellen Sie eine neue Maske indem sie zuerst auf "Leere Maske" klicken und dann auf "Maske bearbeiten".
	- Unter "Bearbeiten" geben Sie der Maske einen Namen und die Zeitrahmen, in denen Aufnahmen getätigt werden

sollen. Es können bis zu sechs Zeitrahmen pro Tag festgelegt werden. Es wird auch festgelegt welche Aktion aufgenommen wird. Speichern Sie die Eingabe mit "Hinzufügen" und schließen Sie mit "OK" ab.

- Aktivieren Sie jetzt die Maske die für einen Tag programmiert werden soll. Die Taste "Alle" verschiebt die aktivierte Maske in alle Wochentage.
- Wenn nur an bestimmten Wochentagen mit dieser Maske aufgenommen werden soll, dann betätigen Sie die Pfeile vor den jeweiligen Wochentagen.
- Eine grafische Übersicht der jeweiligen Aufnahmen während der Woche wird in dieser Grafik dargestellt ❹. Die verschiedenen Aufnahmen werden farblich dargestellt. Schließen Sie Ihre Eingabe mit "OK" ab.

#### **4.4. Systemeinstellung / Kamera Konfiguration**

Die Einstellungen der Kamera Konfiguration steuern das Verhalten der einzelnen Kamera. Eine Kamera kann auch als "Stand Alone" Kamera Aufnahmen auf einer SD-Karte machen, ohne dass die CMS Software aktiv ist. Einige Einstellungen, wie z.B. die Alarmsinstellungen müssen an der Kamera vorgenommen werden, damit der I/O Port der CMS Software angesprochen wird.

- Zum Konfigurieren einer Kamera klicken Sie auf "Systemeinstellung" und dann auf "Kamerakonfiguration". Es werden Ihnen alle aktiven Kameras angezeigt.
- Aktivieren Sie die Kamera, die sie konfigurieren wollen.

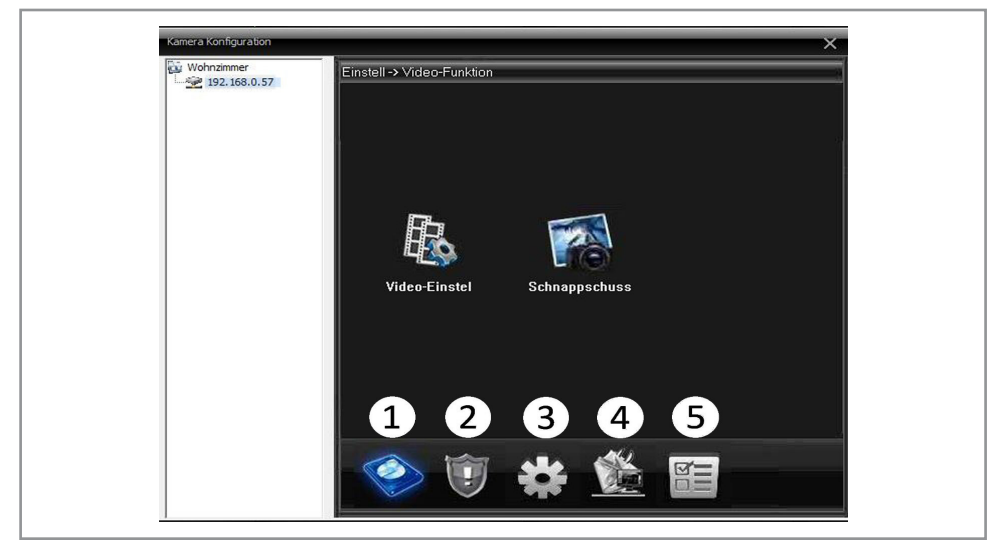

Es gibt 5 Hauptbereiche in der Kameraeinstellungen vorgenommen weden können:

- Video Funktionen ❶ : Hier werden Aufnahmezeiten und Aufnahmemodi für Video und Foto einstellen. Die Aufnahmen werden auf die SD-Karte gespeichert.
- Alarm Funktionen ❷ : Hier haben Sie vielfältige Möglichkeiten verschiedene Alarmeinstellungen und die bei Alarm ausgelösten Aktionen festzulegen.

Anmerkung: der Alarm muss in der Kamera aktiviert werden, damit das CMS Programm entsprechend der vorgegebenen Programmierung reagieren kann.

- Systemeinstellungen ❸ : Hier können verschiedene Grundeinstellungen des Netzwerks, der Steuerung und Codierung vorgenommen werden.
- Management Einstellungen  $\bigodot$ : Hier werden Nutzerprioritäten sowie Systemdaten eingestellt und verwaltet.
- System Information ❺: Hier finden Sie alle relevanten Daten der Kamera und der implementierten Software.

#### 4.4.1.1 Video-Aufnahmen programmieren

In den Video Einstellungen bestimmen Sie wann Video Aufnahmen gemacht und auf die SD-Karte gespeichert werden.

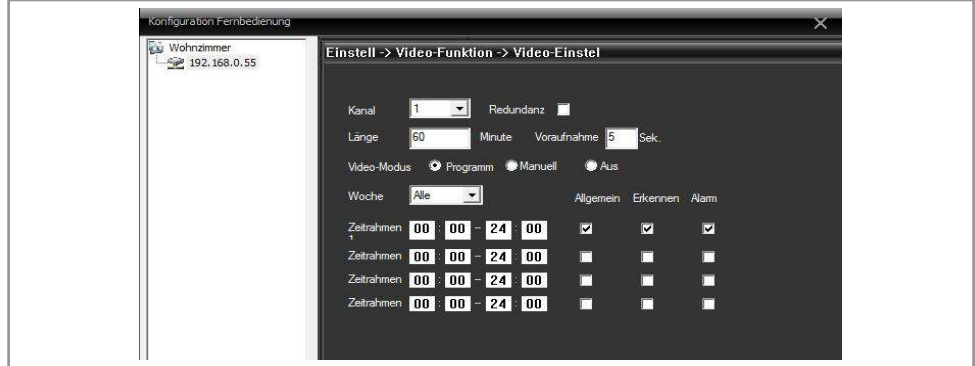

- Kanal: der Kamerakanal ist immer 1 und kann nicht ausgewählt werden.
- Länge: definiert die maximale Aufnahmelänge pro angelegter Datei. Die maximale Aufnahmezeit für eine Datei beträgt 120 Minuten.
- Die Voraufnahme: definiert die Sekunden, die das Video gespeichert werden soll bevor der Alarm ausgelöst wurde. Die Auswahl ist zwischen 1 und 10 Sekunden.
- Video-Modus:

r

- hier wird festgelegt, ob eine Aufnahme gemacht werden soll (Keine), ob sie manuell ausgelöst wird (Manuell) oder durch die voreingestellte Programmierung (Programm).
- Bei der manuellen Auswahl nimmt die Kamera im 24-Stunden Modus auf und überschreibt bei vollem Speicher die jeweils älteste Datei oder stoppt die Aufnahme, je nach Einstellung des Aufnahmeverhaltens. (s. 4.3.3.1 allgemeine Kamera Systemeinstellungen.)
- Programmierung der Aufnahmefunktion: es können für jeden Tag der Woche vier Aufnahmezeiten definiert werden. Es kann auch festgelegt werden, was aufgenommen wird: allgemeine Aufnahmen, Aufnahmen in denen Bewegung stattfindet oder Alarmaufnahmen.

## 4.4.1.2 Schnappschüsse programmieren

In den Schnappschuss Einstellungen bestimmen Sie wann Bilder gemacht und auf die SD-Karte gespeichert werden.

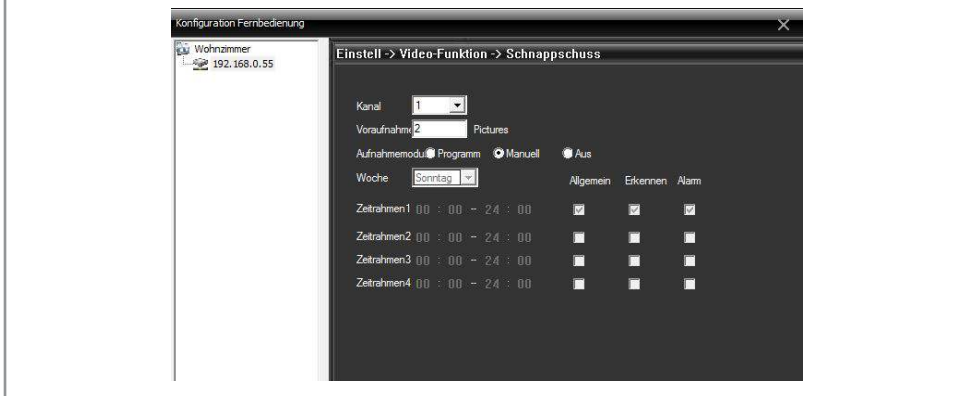

- Kanal: der Kamerakanal ist immer 1 und kann nicht ausgewählt werden.
- Voraufnahme: definiert die Anzahl von Schnappschüssen, die pro Auslösungsereignis gemacht werden sollen. Die maximale Anzahl von Fotos, die pro Sequenz gemacht werden können beträgt 30.
- Schnappschuss: hier wird festgelegt, ob Aufnahmen gemacht werden sollen (Keine), ob sie manuell ausgelöst werden (Manuell) oder durch die voreingestellte Programmierung (Programm).
- Programmierung: Es können für jeden Tag der Woche vier Aufnahmezeiten definiert werden. Es kann auch festgelegt werden, was aufgenommen wird: allgemeine Aufnahmen, Aufnahmen in denen Bewegung stattfindet oder Alarmaufnahmen.

#### **4.4.2. Alarm Funktionen**

In den Alarmeinstellungen der Kamerakonfiguration werden die Alarmfunktionen des Kameramoduls eingestellt. Als Optionen stehen Bewegung, Kameraabdeckung und Videoverlust zur Verfügung. Hier wird auch festgelegt in welcher Form das Kameramodul auf einen eingehenden Alarm reagiert und welche Meldung sie bei Alarmauslösung absendet.

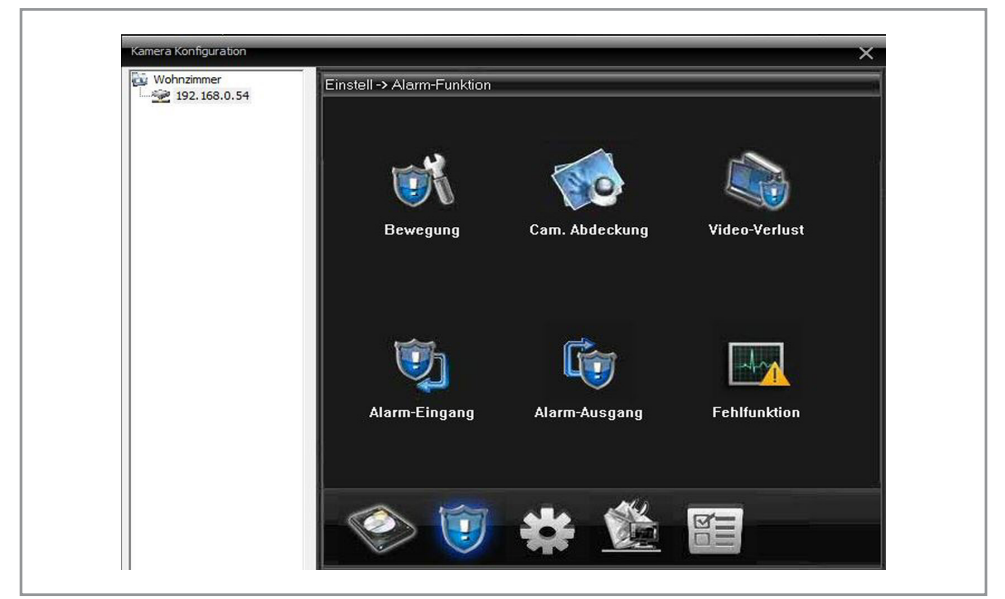

## 4.4.2.1 Alarm Funktionen / Bewegung

Dieser Alarm wird ausgelöst, wenn in einem sonst statischen Bild Bewegungen stattfinden, z.B. bei einer Raumüberwachung löst das Eindringen einer Person den Alarm aus. Das Monitorfeld, welches den Alarm auslöst kann begrenzt und in der Empfindlichkeit eingestellt werden.

- Kanal: der Kamerakanal ist immer 1 und kann nicht ausgewählt werden.
- Aktivieren: legt fest, ob diese Alarmfunktion aktiviert werden soll.

Anmerkung: Diese Funktion muss aktiviert sein, wenn die CMS Software einen Alarm auslösen soll.

- Empfindlichkeit: mit der Empfindlichkeit kann die Reaktionsempfindlichkeit der Kamera festgelegt werden. Es stehen sechs Optionen zur Verfügung. Damit kann verhindert werden, dass durch das Sonnenlicht verursachte Schatten im Laufe des Tages Fehlalarm auslösen oder Kleintiere, die sich im Lager bewegen.
- Bereich: Hier können Bereiche aus dem gesamten Kamerabild definiert werden, in denen Bewegung beobachtet werden soll. Dies kann sehr praktisch sein bei einer Raumüberwachung in der auch Fenster mit Aussenblick im Bild sind. Achten Sie bei der Einstellung darauf, dass ein Bild im Hauptfenster zu sehen ist, die Kamera aktiv ist.

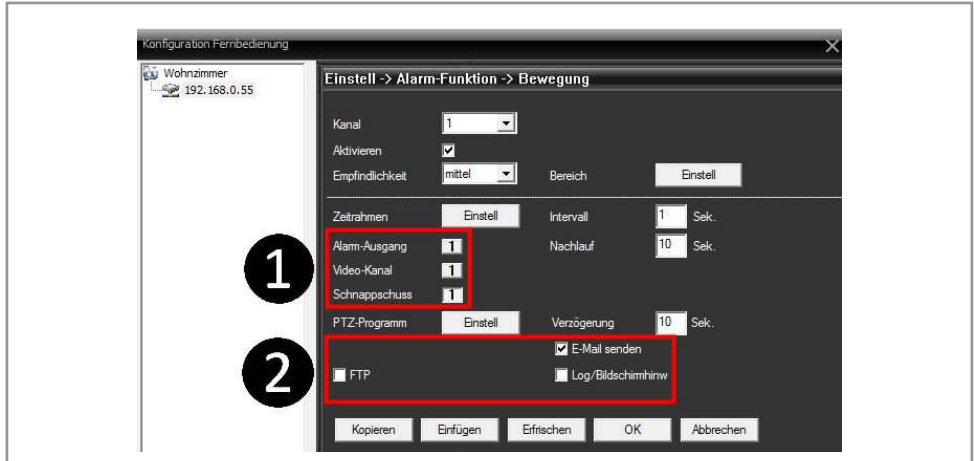

- Zeitrahmen: durch Klicken auf "Einstell" bekommen Sie eine Wochenübersicht. Hier können Sie festlegen an welchen Tagen der Woche der Bewegungsalarm scharf geschaltet ist. Pro Tag stehen 4 Zeitabschnitte zur Verfügung. Alle Scharfschaltungen werden in einer Wochenübersicht dargestellt.
- Intervall (pre-record): Intervall definiert die Verzögerung, mit der die Aufnahme gestartet wird. Wenn zum Beispiel bei einem Intervall von 5 Sekunden ein Alarm um 19:00:00 Uhr ausgelöst wird, wird die Aufnahme erst um 19:00:05 gestartet.
- Nachlauf (post-record): der Nachlauf definiert die Nachlaufzeit einer Aufnahme, nachdem die 10 Sekunden Aufnahme/ Alarmvorfall abgelaufen sind. Wenn zum Beispiel bei einem Nachlauf von 15 Sekunden ein Alarm um 19:00:00 ausgelöst wird, wird die tatsächliche Aufnahme erst um 19:00:25 beendet. Damit kann die default Aufnahmezeit von 10 Sekunden verlängert werden.
- Alarm Aktion ❶ : hier wird festgelegt was das Modul machen soll, wenn Alarm ausgelöst wurde. Als Optionen gibt es:
	- Alarmausgang aktivieren: damit wird der I/O Port der Kamera aktiviert. Der Ausgang unterstützt 5 V- und kann zum Beispiel verwendet werden, um eine externe Sirene einzuschalten.
	- Aufnahmen aktivieren: startet die Aufnahme auf die SD-Karte.
	- Schnappschuss: löst einen Schnappschuss aus und speichert ihn auf die SD-Karte.
- PTZ Programm: in dem PTZ Programm können Sie zuvor eingestellte Positionen oder eine Kamera-Tour festlegen, die bei Alarm durchgeführt werden sollen.

Um diese Funktion nutzen zu können, müssen zuvor die Einzelpositionen der Kamera in der CMS-Software programmiert worden sein. (s. 4.1. PTZ Steuerung)

- Verzögerung: hier kann festgelegt werden, für wie viel Sekunden sich die Kamera bewegen soll, nachdem die 10 Sekunden Aufnahme/Alarmvorfall abgelaufen sind.
- Benachrichtigung ❷: in diesem Bereich wird festgelegt, welche Form von Benachrichtigung bei einem Alarmvorfall stattfinden soll. Als Optionen stehen zur Verfügung:
	- Bildschirmhinweis: die Information wird das System log der CMS Software weitergegeben und die in der CMS Software vorprogrammierte Reaktion wird ausgeführt.
	- E-Mail: es wird ein Bild und eine Information an eine zuvor definierte Adresse geschickt (s. 4.4.3.4 Netzwerkdienste)
	- FTP: streamt den Alarm mit Video und/oder Bild auf eine zuvor definierte Adresse.(s. 4.4.3.4 Netzwerkdienste)

## 4.4.2.2 Alarm Funktionen / Kamera Abdeckung

Dieser Alarm wird ausgelöst, wenn die Linse der Kamera abgedeckt und somit das Bild verdunkelt wird.

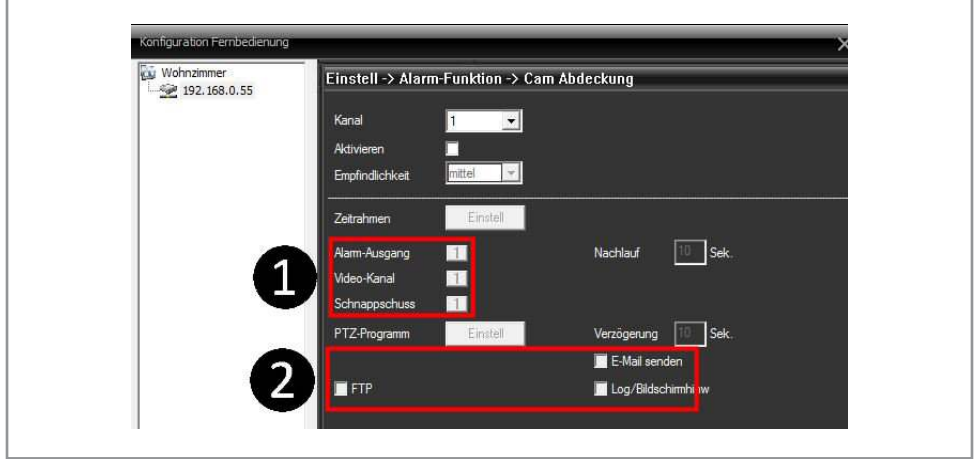

• Kanal: der Kamerakanal ist immer 1 und kann nicht ausgewählt werden

• Aktivieren: legt fest, ob diese Alarmfunktion aktiviert werden soll.

Anmerkung: Diese Funktion muss aktiviert sein, wenn die CMS Software einen Alarm auslösen soll.

- Empfindlichkeit: mit der Empfindlichkeit kann die Reaktionsempfindlichkeit der Kamera festgelegt werden. Es stehen sechs Optionen zur Verfügung. Damit kann verhindert werden, dass durch Sonnenintensität und durch Sonnenlicht verursachte Schatten im Laufe des Tages Fehlalarm auslösen.
- Zeitrahmen: durch Klicken auf "Einstell" bekommen Sie eine Wochenübersicht. Hier können Sie festlegen an welchen Tagen der Woche der Alarm scharf geschaltet ist. Pro Tag stehen 4 Zeitabschnitte zur Verfügung. Alle Scharfschaltungen werden in einer Wochenübersicht dargestellt.
- Nachlauf (post-record): der Nachlauf definiert die Nachlaufzeit einer Aufnahme, nachdem die 10 Sekunden Aufnahme/ Alarmvorfall abgelaufen sind. Wenn zum Beispiel bei einem Nachlauf von 15 Sekunden ein Alarm um 19:00:00 ausgelöst wird, wird die tatsächliche Aufnahme erst um 19:00:25 beendet. Damit kann die default Aufnahmezeit von 10 Sekunden verlängert werden.
- Alarm Aktion ❶: hier wird festgelegt, was das Modul machen soll, wenn Alarm ausgelöst wurde. Als Optionen gibt es:
	- Alarmausgang aktivieren: damit wird der I/O Port der Kamera aktiviert. Der Ausgang unterstützt 5 V- und kann zum Beispiel verwendet werden, um eine externe Sirene einzuschalten.
	- Aufnahmen aktivieren: startet die Aufnahme auf die SD-Karte.
	- Schnappschuss: löst einen Schnappschuss aus und speichert ihn auf die SD-Karte.
- PTZ/Tour Programm: in dem PTZ/Tour Programm können Sie zuvor eingestellte Positionen oder eine Kamera-Tour festlegen, die bei Alarm durchgeführt werden sollen.

Anmerkung: Um diese Funktion nutzen zu können, müssen zuvor die Einzelpositionen der Kamera in der CMS-Software programmiert worden sein. (s. 4.1. PTZ Steuerung)

- Verzögerung: hier kann festgelegt werden, für wie viele Sekunden sich die Kamera bewegen soll, nachdem die 10 Sekunden Aufnahme/Alarmvorfall abgelaufen sind.
- Benachrichtigung ❷: in diesem Bereich wird festgelegt, welche Form von Benachrichtigung bei einem Alarmvorfall stattfinden soll. Als Optionen stehen zur Verfügung:
	- Bildschirmhinweis: die Information wird das System log der CMS Software weitergegeben und die in der CMS Software vorprogrammierte Reaktion wird ausgeführt.
	- E-Mail: es wird ein Bild und eine Information an eine zuvor definierte Adresse geschickt (s. 4.4.3.4 Netzwerkdienste)
	- FTP: streamt den Alarm mit Video und/oder Bild auf eine zuvor definierte Adresse.(s. 4.4.3.4 Netzwerkdienste)

## 4.4.2.3 Alarm Funktionen / Video Verlust

Dieser Alarm wird ausgelöst, wenn die Verbindung zu der Kamera unterbrochen wird. Das betrifft sowohl die Unterbrechung des Datenkanals wie auch die Unterbrechung der Stromversorgung des Moduls.

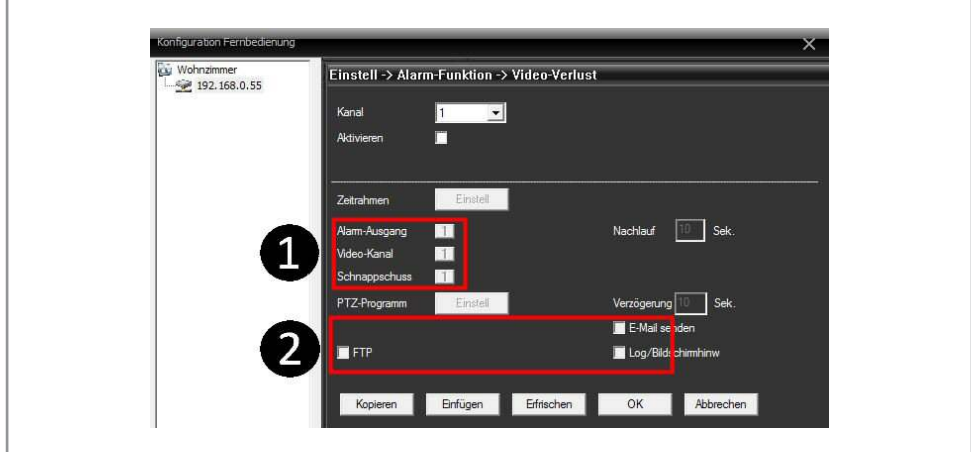

- Kanal: der Kamerakanal ist immer 1 und kann nicht ausgewählt werden
- Aktivieren: legt fest, ob diese Alarmfunktion aktiviert werden soll.

Anmerkung: Diese Funktion muss aktiviert sein, wenn die CMS Software einen Alarm auslösen soll.

- Zeitrahmen: durch Klicken auf "Einstell" bekommen Sie eine Wochenübersicht. Hier können Sie festlegen an welchen Tagen der Woche der Alarm scharf geschaltet ist. Pro Tag stehen 4 Zeitabschnitte zur Verfügung. Alle Scharfschaltungen werden in einer Wochenübersicht dargestellt.
- Nachlauf (post-record): der Nachlauf definiert die Nachlaufzeit einer Aufnahme, nachdem die 10 Sekunden Aufnahme/ Alarmvorfall abgelaufen sind. Wenn zum Beispiel bei einem Nachlauf von 15 Sekunden ein Alarm um 19:00:00 ausgelöst wird, wird die tatsächliche Aufnahme erst um 19:00:25 beendet. Damit kann die default Aufnahmezeit von 10 Sekunden verlängert werden.
- Alarm Aktion  $\bigcirc$ : hier wird festgelegt was das Modul machen soll, wenn Alarm ausgelöst wurde. Als Optionen gibt es:
	- Alarmausgang aktivieren: damit wird der I/O Port der Kamera aktiviert. Der Ausgang unterstützt 5 V- und kann zum Beispiel verwendet werden, um eine externe Sirene einzuschalten.
		- Aufnahmen aktivieren: startet die Aufnahme auf die SD-Karte.
		- Schnappschuss: löst eine Schnappschuss aus und speichert sie auf der SD-Karte.
- PTZ/Tour Programm: in dem PTZ/Tour Programm können Sie zuvor eingestellte Positionen oder eine Kamera-Tour festlegen, die bei Alarm durchgeführt werden sollen.

Anmerkung: Um diese Funktion nutzen zu können, müssen zuvor die Einzelpositionen der Kamera in der CMS-Software programmiert worden sein. (s. 4.1. PTZ Steuerung)

- Verzögerung: hier kann festgelegt werden, für wie viele Sekunden sich die Kamera bewegen soll, nachdem die 10 Sekunden Aufnahme/Alarmvorfall abgelaufen sind.
- Benachrichtigung ❷: in diesem Bereich wird festgelegt, welche Form von Benachrichtigung bei einem Alarmvorfall stattfinden soll. Als Optionen stehen zur Verfügung:
	- Bildschirmhinweis: die Information wird das System log der CMS Software weitergegeben und die in der CMS Software vorprogrammierte Reaktion wird ausgeführt.
	- E-Mail: es wird ein Bild und eine Information an eine zuvor definierte Adresse geschickt (s. 4.4.3.4 Netzwerkdienste)
	- FTP: streamt den Alarm mit Video und/oder Bild auf eine zuvor definierte Adresse.(s. 4.4.3.4 Netzwerkdienste)

## 4.4.2.4 Alarm Funktionen / Alarm Eingang

Hier wird festgelegt wie sich das Modul verhalten soll, wenn ein externer Alarm ausgelöst wird. Externe Signalquellen können z.B. Türrelais oder Lichtschranken sein.

Anmerkung: Diese Funktion ist nur verfügbar bei Modulen, die einen I/O Port haben.

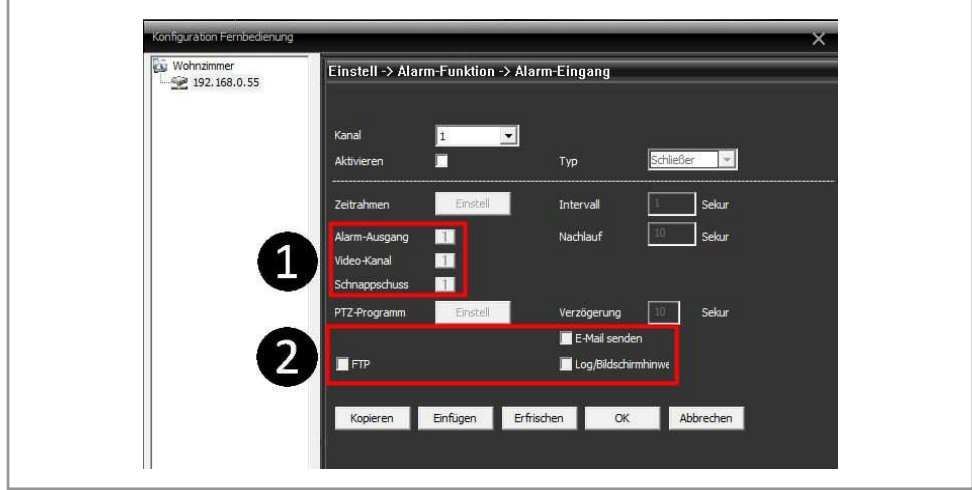

• Kanal: der Kamerakanal ist immer 1 und kann nicht ausgewählt werden.

• Aktivieren: legt fest, ob diese Alarmfunktion aktiviert werden soll.

Anmerkung: Diese Funktion muss aktiviert sein, wenn die CMS Software einen Alarm auslösen soll.

- Typ: legt fest, ob der Alarm durch Schließung oder Trennung des Relais ausgelöst werden soll.
- Zeitrahmen: durch Klicken auf "Einstell" bekommen Sie eine Wochenübersicht. Hier können Sie festlegen, an welchen Tagen der Woche der Alarm scharf geschaltet ist. Pro Tag stehen 4 Zeitabschnitte zur Verfügung. Alle Scharfschaltungen werden in einer Wochenübersicht dargestellt.
- Intervall (pre-record): Intervall definiert die Verzögerung mit der die Aufnahme gestartet wird. Wenn zum Beispiel bei einem Intervall von 5 Sekunden ein Alarm um 19:00:00 Uhr ausgelöst wird, wird die Aufnahme erst um 19:00:05 gestartet.
- Nachlauf (post-record): der Nachlauf definiert die Nachlaufzeit einer Aufnahme, nachdem die 10 Sekunden Aufnahme/ Alarmvorfall abgelaufen sind. Wenn zum Beispiel bei einem Nachlauf von 15 Sekunden ein Alarm um 19:00:00 ausgelöst wird, wird die tatsächliche Aufnahme erst um 19:00:25 beendet. Damit kann die default Aufnahmezeit von 10 Sekunden verlängert werden.
- Alarm Aktion  $\bigcirc$ : hier wird festgelegt, was das Modul machen soll, wenn Alarm ausgelöst wurde. Als Optionen gibt es:
	- Alarmausgang aktivieren: damit wird der I/O Port der Kamera aktiviert. Der Ausgang unterstützt 5 V- und kann zum Beispiel verwendet werden, um eine externe Sirene einzuschalten.
	- Aufnahmen aktivieren: startet die Aufnahme auf die SD-Karte.
	- Schnappschuss: löst einen Schnappschuss aus und speichert ihn auf der SD-Karte.
- PTZ/Tour Programm: in dem PTZ/Tour Programm können Sie zuvor eingestellte Positionen oder eine Kamera-Tour festlegen, die bei Alarm durchgeführt werden sollen.

Anmerkung: Um diese Funktion nutzen zu können, müssen zuvor die Einzelpositionen der Kamera in der CMS-Software programmiert worden sein. (s. 4.1. PTZ Steuerung)

- Verzögerung: Hier kann festgelegt werden, für wie viele Sekunden sich die Kamera bewegen soll, nachdem die 10 Sekunden Aufnahme/Alarmvorfall abgelaufen sind.
- Benachrichtigung ❷: in diesem Bereich wird festgelegt, welche Form von Benachrichtigung bei einem Alarmvorfall stattfinden soll. Als Optionen stehen zur Verfügung:
	- Bildschirmhinweis: die Information wird das System log der CMS Software weitergegeben und die in der CMS Software vorprogrammierte Reaktion wird ausgeführt.
- E-Mail: es wird ein Bild und eine Information an eine zuvor definierte Adresse geschickt (s. 4.4.3.4 Netzwerkdienste)
- FTP: streamt den Alarm mit Video und/oder Bild auf eine zuvor definierte Adresse.(s. 4.4.3.4 Netzwerkdienste)

## 4.4.2.5. Alarm Funktionen / Alarm Ausgang

Hier wird festgelegt wie sich der Ausgang am I/O Port des Moduls verhalten soll, wenn Alarm ausgelöst wurde. Es kann ein Modul mit 5 V- Trigger-Eingang zur Steuerung von z.B. einer Sirene angeschlossen werden.

• Konfiguration: Auswahl Kanal 1 oder Alle. Bei Aktivierung werden die gleichen Konfigurationseinstellungen verwendet, die für den Alarmeingang gesetzt wurden.

Anmerkung: Die Ausgangspins sind 1 und 2. Schließen Sie nur Geräte und Module an, die mit einer 5 V- Steuerung arbeiten. Die Verwendung anderer Voltagen kann zu Fehlfunktionen oder Schäden führen.

• On/Stop Auswahl Kanal 1 oder Alle. Schaltet den I/O-Port des Kameramoduls aktiv/inaktiv. Diese Option hat keinen Bezug zu den Alarm-Eingangs Einstellungen.

## 4.4.2.6. Alarm Funktionen / Fehlfunktion

Hier können weitere Alarmeinstellung für eine Fehlfunktion der Speichermedien oder des Netzwerks festgelegt werden. Als Fehlermeldungen sind verfügbar:

- Speichermedien nicht vorhanden.
- Speicherplatz unzureichend, basierend auf den % Einstellungen im Eingabekästchen.
- Zugriff auf Speichermedien fehlgeschlagen, das Speichermedium konnte nicht gelesen werden.
- IP-Konflikt.
- Netzwerk-Störung.

Alle Störungen können zusätzlich mit einem Bildschirmhinweis (Log) dargestellt und gespeichert werden.

## **4.4.3. Systemeinstellung**

Das Menü Systemeinstellungen ermöglicht grundsätzliche Einstellungen des Kameramoduls. Diese sollten vor der Installation des Geräts vorgenommen werden.

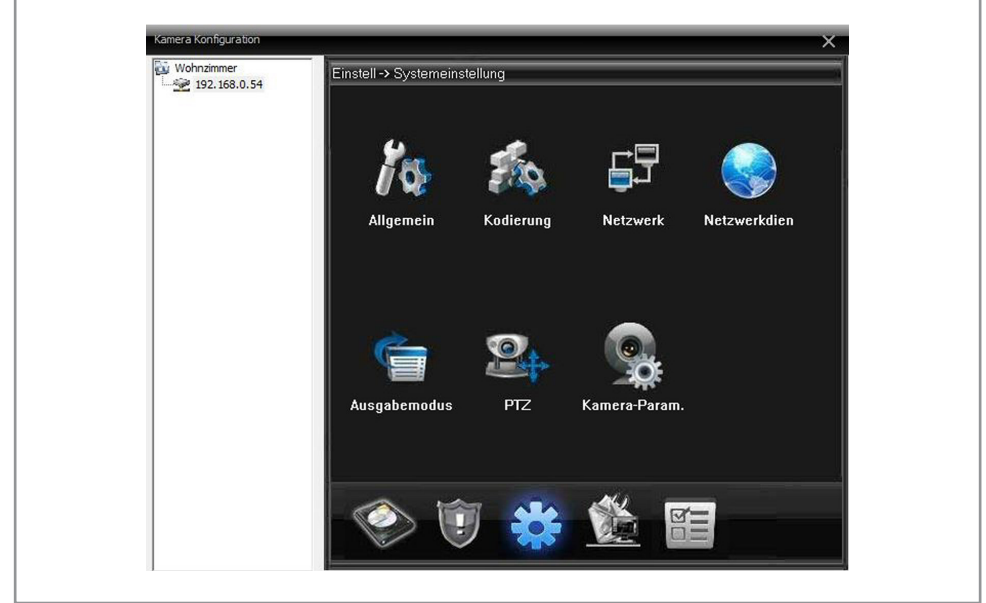

Es stehen hier eine Vielzahl von Konfigurationsmöglichkeiten zur Verfügung. Diese sind bei der Einrichtung komplexer Überwachungssysteme besonders wichtig, um eine konfliktfreie Funktion zu gewährleisten. Zur Verfügung stehen:

- Allgemein: Konfiguration des Datums und der Zeit, die im Video dargestellt werden, das Aufnahmeverhalten bei voll geschriebener Festplatte und das abgespeicherte Videoformat.
- Kodierung: Konfiguration der Videoqualität und die Übetragungsrate im Netz.
- Netzwerk: Übersicht über die Konfiguration der Adressen und Netzwerkzugänge der Kamera.
- Netzwerkdienste: Konfiguration von Netzwerkdiensten und Verbindungen sowie die Erfassung der E-Mail-Adresse, an die Benachrichtigungen geschickt werden, wenn Alarm ausgelöst wurde.
- Ausgabemodus: Konfiguration des Kameramoduls und der GUI.
- PTZ: Konfiguration des PTZ Kanals und der Ausgabedaten.

Anmerkung: Diese PTZ Konfigurationseinstellungen betreffen nicht die beiliegenden Module, da diese nicht mit Steuerausgängen hergestellt wurden.

• Kamera-Parameter: Konfiguration der Kamera, der Belichtungseinstellungen und der Empfindlichkeit.

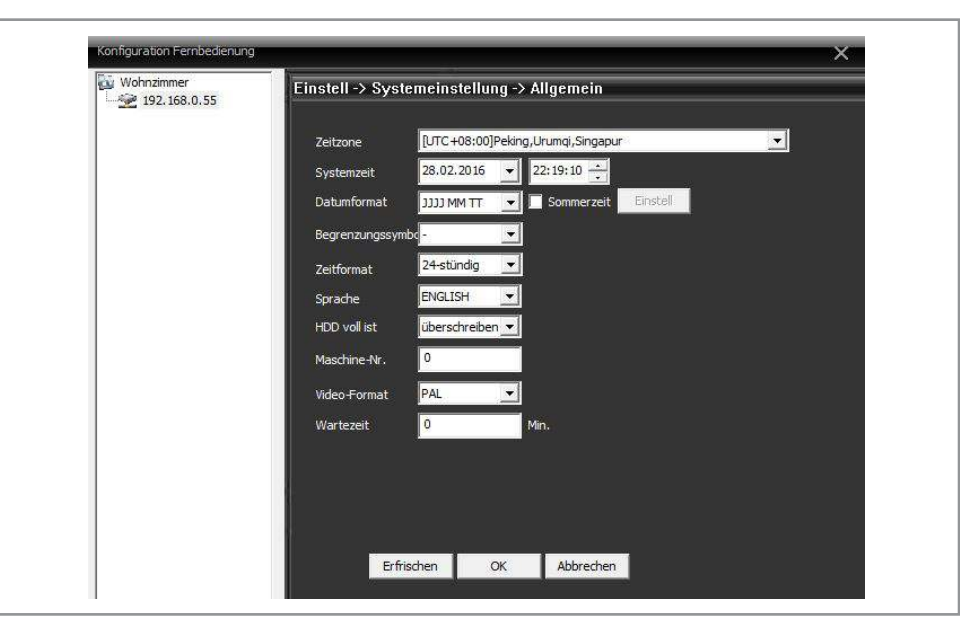

## 4.4.3.1. Systemeinstellung / Allgemein

- Systemzeit, Datumsformat, Datumsteiler, Zeitformat: hier können allgemeine Einstellungen zur Datums- und Zeit-Anzeige im dargestellten Videobild vorgenommen werden. Es ist zwischen verschiedenen Datumsformaten wählbar. Das Kästchen "Sommerzeit" ermöglicht eine automatische Umschaltung von Winter- auf Sommerzeit. Dabei muss dann in den Einstellungen definiert werden, wann die Zeiten umgestellt werden.
- Sprache: hier wird definiert in welcher Sprache das Kameramodul dargestellt werden soll. Zur Auswahl stehen Englisch, Französisch und Spanisch.
- HDD Voll: hier kann festgelegt werden was geschehen soll, wenn die SD-Karte keinen freien Speicher mehr hat. Es gibt die Auswahlmöglichkeit zwischen Überschreiben und Aufnahme stoppen. Als default ist Aufnahme stoppen gesetzt. Es muss Überschreiben gesetzt werden, damit die Aufnahme wie ein Endlosband stattfinden kann. Beim Überschreiben wird die jeweils älteste Aufnahme als nächstes überschrieben.
- Maschinen Nummer und Auto Logout: haben keine Funktion.

## 4.4.3.2. Systemeinstellung / Kodierung

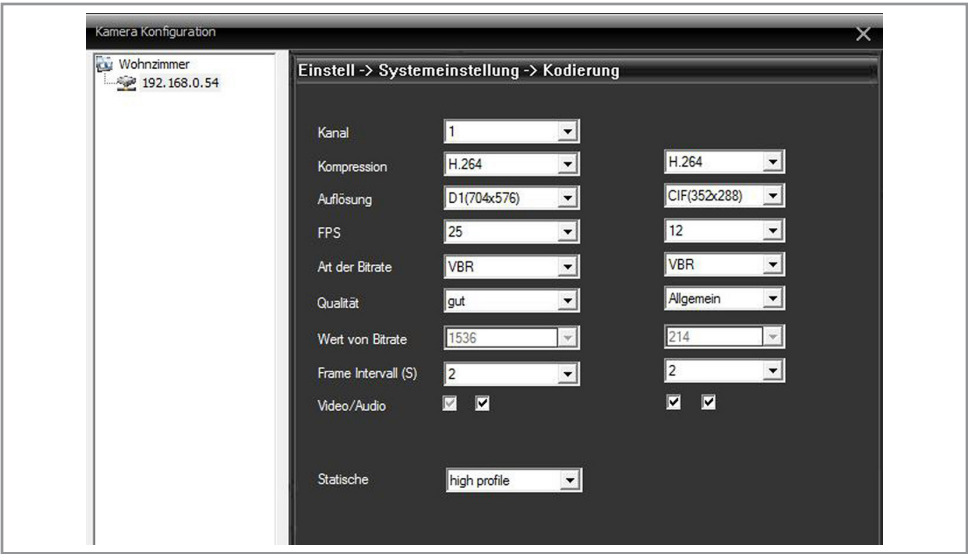

- Kanal: der Kamerakanal ist immer 1 und kann nicht ausgewählt werden.
- Kompression: als Kompressionsart ist H.264 gesetzt und kann nicht anders konfiguriert werden.
- Auflösung: das Modul unterstützt mehrere Auflösungen. Es kann ausgewählt werden zwischen D1 (704 x 576), QCIF (176 x 144), CIF (352 x 288) und HD (704 x 288). Die erste Spalte definiert den Haupkanal, die zweite Spalte die Nebenkanäle. Eine höhere Auflösung bedeutet eine höhere Datenmenge. Stellen Sie sicher, dass Ihr Netzwerk entsprechend der geplanten Datenmenge eingerichtet ist.
- Frames per Second (FPS): Festlegung der Bilder pro Sekunde. Je mehr FPS eingestellt werden desto flüssiger wird eine Bewegung. Es wird allerdings auch mehr Speicherplatz benötigt und die Datenmenge im Netz wird erhöht. Es kann zwischen 1-30 FPS gewählt werden. Die default Einstellung ist 30 FPS für den Hauptkanal und 15 FPS für den Nebenkanal.
- BIT Rate (Kontrolle über Bitrate): das Modul unterstützt zwei Typen von Bitraten.
	- CBR: Constant Bit Rate. Es wird konstant mit der eingestellten Bitrate gearbeitet.
	- VBR: Variable Bit Rate. Die Bitrate wird den Netzgegebenheiten angepasst, um eine Übertragungsgeschwindigkeit und Qualität zu erhalten, die in der nächsten Option (Qualität) ausgewählt wurde.
- Qualität: es stehen sechs Qualitätsstufen zur Verfügung. Diese Option ist nur verfügbar wenn VBR ausgewählt wurde, da die Option diese Vorgabe als Qualitätsvorgabe behandelt. Eine höhere Qualität bedarf einer größeren Bandbreite.
- Wert von Bit Rate: hier wird die maximal Bitrate bei der Aufnahme definiert. Diese Option ist nur verfügbar wenn zuvor CBR ausgewählt wurde. Eine höhere Bitrate erzeugt ein besseres Bild, bedarf allerdings auch mehr Bandbreite und S peicherplatz.

Die Bitrate ist ein wichtiger Punkt für die Internetübertragung und der Übertragungsgeschwindigkeit, um die Bandbreite der Übertragung an das vorhandene Netzwerk anzupassen.

- Frame Intervall (in Sekunden): diese Funktion beschleunigt die Übertragung im Netz. Sie analysiert welche Teile des Bildes statisch sind und überträgt lediglich die Veränderungen. Dadurch wird ein klareres Bild dargestellt und Bandbreite im Netz eingespart.
- Video/Audio: hier wird festgelegt ob Video, Audio oder beides übertragen wird.
- Statische: hier wird die Konfiguration des H.264 codecs festgelegt:
	- Base line: unterstützt progressives I/P Frames encoding und CAVLC (Context Adaptive Variable Length Coding)
	- Main profile: unterstützt progressives und intelaced I/P/B Frames encoding und CAVLC oder CABAC (Context based adaptive arithmetic coding)
	- High profile: unterstützt progressives und intelaced I/P/B Frames encoding und CABAC (Context based adaptive arithmetic coding) und ist als default gesetzt. Diese Einstellung gewährleistet einen verlustlosen Videostream.

## 4.4.3.3. Systemeinstellung / Netzwerk

Hier bekommen Sie eine Übersicht der Netzwerkeinstellungen des Kameramoduls. Einige der Einstellungen sind schon durch die Anmeldung der Kamera in der CMS Software vorgegeben. Wenn hier Veränderungen getätigt werden, müssen die Parameter in der CMS Software modifiziert werden, da die CMS Software sonst keine Verbindung herstellen kann.

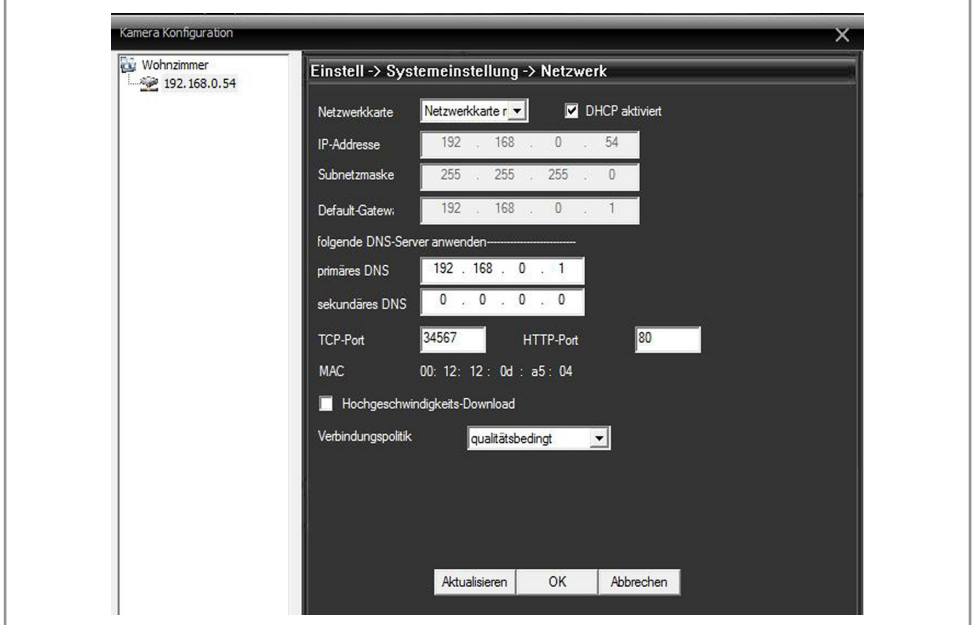

- DHCP: ermöglicht eine automatische Zuweisung der Netzwerkkonfiguration. Wenn Sie keine individuellen Netzwerke aufbauen, wird empfohlen DHCP zu aktivieren. Durch die Aktivierung werden alle Netzwerkadressen automatisch zugewiesen.
- IP-Adresse: die IP-Adresse ist die Identifikationsnummer mit der die Kamera im Netz gefunden werden kann. Sie finden die gleiche Adresse bei der IP Cam Suche in der CMS Software. Um der Kamera eine neue Adresse zu geben muss das Feld DHCP deaktiviert sein.
- Die eigene IP-Adresse im eigenen Netzwerk können Sie über den Computer erfahren. Dazu öffnen Sie die Eingabeaufforderung im Computer (Start / alle Programme / Zubehör / Eingabeaufforderung) und geben "ipconfig" ein. Suchen Sie die Zeile mit IPv4-Adresse. Die ersten drei Ziffernblöcke können Sie in die IP-Adresse der Kamera übernehmen. Im vierten Ziffernblock vergeben Sie der Kamera eine Nummer.

Beispiel:

 Heimnetzverbindung Computer IPv4-Adresse: 192.168.0.71 Camera IPv4-Adresse: 192.168.0.55

- Subnetzmaske: die Subnetzmaske des Netzwerkes finden Sie auch durch die Eingabe von "ipconfig" (s.o.) und befindet sich meistens direkt unter der IPv4-Adresse. Zur manuellen Konfiguration übertragen Sie die identischen Zahlen in die Subnetzmaske der Kamerakonfiguration.
- Default Gateway: das Standard Gateway finden Sie auch durch die Eingabe von "ipconfig" (s.o.) und befindet sich meistens direkt unter der Subnetzmaske. Zur manuellen Konfiguration übertragen Sie die identischen Zahlen in das Default Gateway der Kamerakonfiguration.
- Primäre und Sekundäre DNS: Hier können Sie manuell die DNS Ihres lokalen Netzwerkes eingeben. Beide DNS werden unter normalen Umständen automatisch gesetzt. Wenn Sie in Ihrem lokalen Netzwerk arbeiten, verwenden Sie als primäre DNS 192.168.0.1 oder 192.168. 1.1. Die sekundäre DNS bleibt dann bei 0.0.0.0.. Ansonsten kontaktieren Sie den Netzwerkadministrator.
- TCP-Port: definiert den TCP-Port am Router, der von dem Kameramodul verwendet wird. Default ist 34567.
- HTTP-Port: definiert den HTTP-Port am Router, der von dem Kameramodul verwendet wird. Default ist 80. Wenn Sie Probleme haben die Kamera über den Internet Browser anzusprechen, wird Port 89 empfohlen.
- MAC-Adresse: definiert die hardwarespezifische Adresse bzw. Netzname des Kameramoduls. Dieser Wert kann nicht verändert werden.
- Hochgeschwindigkeits-Download: durch die Aktivierung wird die volle Bandbreite des Internets zur Bildübertragung verwendet. Wenn Ihre Internetbandbreite kleiner ist als 1,5 MBps wird empfohlen diese Option nicht zu aktivieren.
- Verbindungspolitik: bestimmt die Ratio von Qualität und Geschwindigkeit im Verhältnis zur Bandbreite und Auslastung des Netzwerks. Zur Auswahl stehen adaptiv, qualitätsbedingt, geschwindigkeitsbedingt und Netzwerk Priorität.

## 4.4.3.4. Systemeinstellung / Netzwerkdienste

In den Netzwerkdiensten befinden sich eine Vielzahl von Einstellungen die in Verbindung zum Netzwerk stehen.

- IP-Einstellung: IP-Filtereinstellungen, die eine spezifische IP blockieren oder zulassen. Die spezifisch zugelassenen IPs werden unter "weiße Liste", die gesperrten unter "schwarze Liste" hinzugefügt.
- DDNS: dient der Einrichtung einer Dynamischen DNS. Diese wird häufig benötigt, wenn ein Fernzugriff außerhalb des eigenen Netzes auf die Kamera stattfinden soll. Geben Sie dazu Domain Namen, Benutzernamen und Passwort ein. Zur Einrichtung dieses Dienstes müssen Sie sich zuvor bei einem DDNS Anbieter registriert haben.
- E-Mail Einstellung: Aktivierung und Eintrag der E-Mail-Adresse an die Mails geschickt werden, wenn ein Alarm ausgelöst wird. Es wird sowohl eine E-Mail mit der Information geschickt wie auch Schnappschüsse des Vorfalls.
- NTP-Einstellung: ermöglicht ein Netzwerk Zeitprotokoll der Datum und Zeit synchronisiert. Geben Sie dazu Namen und IP des Servers, die Portnummer und die Zeitzone ein. Dies wird benötigt bei einem Netzwerk von Kameras und Computern, die über mehrere Zeitzonen hinweg verteilt sind.
- PPPoE: ermöglicht die Einrichtung eines PPPoE (Point to Point over Ethernet) für den Fernzugriff.
- ARSP: findet momentan keine Verwendung bei den IP Kameramodulen.
- Mobile Monitor: wird verwendet, um den mobilen Zugriff von einem Telefon oder Tablet zu ermöglichen. Hier wird die Port Nummer eingegeben, die verwendet werden soll. Als Default Port wird 34568 verwendet.
- UPNP: wird verwendet, um einen universellen Plug and Play für Point to Point Zugriff automatisch einzurichten. Hier werden eingegeben HTTP Port, TCP Port und das mobile Port. Durch Aktivierung von UPNP wird als HTTP Port automatisch 80 erkannt, als Media Port 3456 und als mobiler Port 34599. Dieses UPNP Feature muss auch am Router aktiviert sein, um die Ports automatisch öffnen zu können.
- FTP: hier kann die Verbindung mit einem FTP-Server hergestellt werden. Somit werden alle Ereignisse automatisch an den FTP Server geschickt. Geben Sie dazu die Adresse Ihres FTP Servers ein, die Portnummer und die Zugangsdaten. Bestimmen Sie die Größe einer Einzeldatei und legen Sie den Pfad fest.

Anmerkung: Der Pfad muss mit einem "/" anfangen und darf nicht leer gelassen werden.

- WiFi: hier stellen Sie die WLAN-Verbindung zu Ihrem Kameramodul her. Drücken Sie dazu auf "Search" und klicken Sie auf das WLAN Netz, welches Sie verwenden wollen. Geben Sie den Netzwerkschlüssel ein, damit die Kamera sich mit dem Netzwerk verbinden kann.
- Alarm-Zentrale: findet momentan keine Verwendung bei den IP Kameramodulen.
- Wenn "Cloud" aktiviert ist, lässt sich ein Fernzugriff über die Seriennummer der IP Kamera konfigurieren. Die serielle ID finden Sie unter Systemeinstellung / Kamera-Konfiguration / System Info / Version (Serial Number). Nachdem diese Funktion aktiviert wurde gehen Sie auf Systemeinstellungen / Control Point Management / Kamera hinzufügen / Bearbeiten. Hier muss das Kästchen "Cloud" aktiviert sein. Durch die Aktivierung des Kästchens "Cloud"erscheint ein Feld in dem die Seriennummer der IP Kamera eingegeben werden kann.
- DAS: findet momentan keine Verwendung bei den IP Kameramodulen.
- RTSP: Real Time Streaming Protocol, ermöglicht die Echtzeitübertragung an jede Software, die in der Lage ist ein Real Time Stream darzustellen, z.B. VLC oder Real Time. Beispiel VLC:
	- Der VLC Player ist in der Lage den Stream der IP Kamera direkt abzurufen. Geben Sie dazu im VLC Player unter dem Feld "Netzwerk URL" die Adresse ein.
	- Hier ein Beispiel anhand des VLC Players:

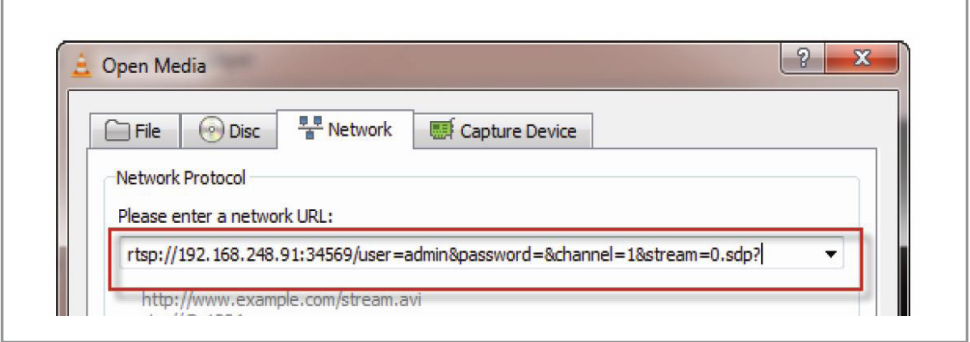

- **rtsp://** …. Startbefehl für den VLC Player
- **192.168.248.91** …. IP-Adresse der IP Kamera
- **:34569** …. Portadresse, angegeben unter dem Punkt RTSP
- **/user=admin** .... "/user" ist ein VLC Befehl und "admin" ist der Benutzername für den Zugang zur IP Kamera.
- **&password =** …. ist ein VLC Befehl. Wenn ein Passwort existiert wird das Passwort gesetzt.
- **&channel=1** …. definiert den Kanal der IP Kamera.
- **Stream=0** ... 0 definiert den Hauptstream. Um einen weiteren Stream abzurufen wird "1" verwendet.
- **.sdp?= ....**ist ein VLC Befehl

Anmerkung: Achten Sie darauf, dass die "&" Zeichen korrekt gesetzt werden.

## 4.4.3.5. Systemeinstellung / Ausgabemodus

Im Ausgabemodus können Einstellungen vorgenommen werden, die die Einblendung von Zeit, Kanal, Alarmzustand und Transparenz betreffen.

Es können auch Bereiche des Kamerabilds ausgeblendet werden.

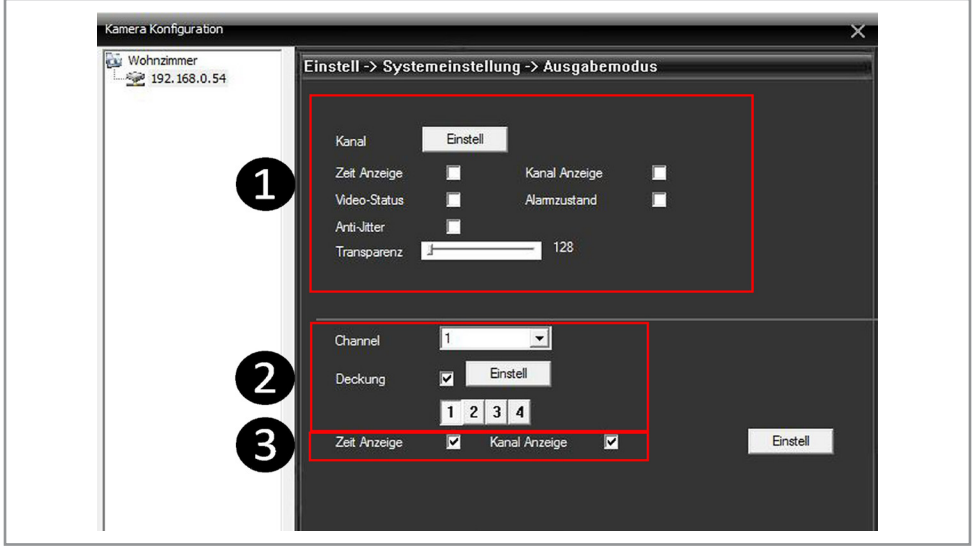

• Bereich ❶: im Feld "Kanal" kann der Kamera ein neuer Name für das dargestellte Bild vergeben werden. Der Name kann aus bis zu 20 Zeichen bestehen. Alle anderen Einstellungen haben bei den mitgelieferten Modulen keine Auswirkungen auf die Darstellung.

- Bereich 2: hier können Felder im Kamerabild abgedeckt werden. Aktivieren Sie dazu das Feld "Deckung" und spezifizieren Sie wieviele Felder Sie abdecken wollen. Es können bis zu 4 Felder gesetzt werden. Drücken Sie auf "Einstellungen". Es öffnet sich ein Fenster mit dem aktuellen Bild. Ziehen Sie die Deckungsfelder an den gewünschten Ort und vergrößern/ verkleinern sie diese nach Bedarf mit einem Linksklick und Ziehen.
- Bereich ❸: hier kann festgelegt werden, ob der Kanal und die Zeit im Bild angezeigt werden. Durch Klicken des Feldes "Einstell" kann durch Ziehen der Felder der Ort der Darstellung bestimmt werden.

## 4.4.3.6. Systemeinstellung / PTZ

Diese Funktion ist nur verwendbar für IP Kameramodule mit Steuerausgängen für Kamerabewegungen. Die aktuellen Module sind nicht mit einem Steuerausgang ausgestattet.

## 4.4.3.7. Systemeinstellung /Kamera Parameter

Hier können diverse Einstellungen vorgenommen werden, die das Verhalten der Kamera beeinflussen. Voraussetzung ist, dass die Kamera über entsprechende Linsen und Funktionen verfügt.

Grundsätzliche Einstellungsmöglichkeiten wie Empfindlichkeit und Gegenlichtkompensation sind verfügbar. Es kann auch eine gespiegelte oder gedrehte Darstellung eingestellt werden. Alle Einstellungen zum Verhalten bei einem IR-Modul haben jedoch keine Auswirkungen.

#### **4.4.4. System Management**

Im Management Werkzeug befinden sich allgemeine Verwaltungstools für die Kamera sowie detaillierte Verwaltungstools für die Speicherung. Hier werden auch alle Benutzer und die individuellen Zugangsberechtigungen verwaltet.

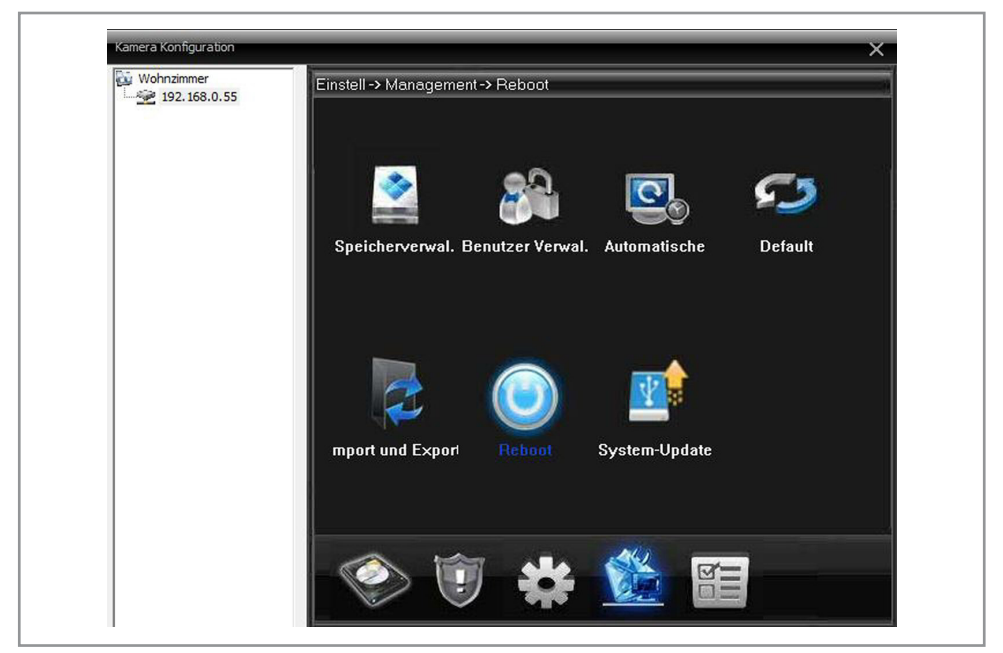

## 4.4.4.1 Management / Speicherverwaltung

In diesem Menü können die Speicherkarte und die Daten auf der Speicherkarte verwaltet werden. Es sind sieben Funktionen verfügbar:

- Schieben Sie eine leere Micro SD-Karte in den SD-Karten Schacht auf dem Modul. Stellen Sie sicher, dass die SD-Karte einrastet. Formatieren Sie die Karte unter dem Punkt "Formatieren" und definieren Sie dann die Partitionen.
- Anzeigefenster links: im Anzeigefenster werden alle aktuellen Partitionen der SD-Karte dargestellt.
- Lesbar/Schreibbar: hier wird definiert welche Partitionen der SD-Karte als beschreibar (read/write) gesetzt werden können.
- Set To Snapshot: es sollte eine gesonderte Partition für Aufnahmen angelegt werden. Diese wird benötigt, um Momentaufnahmen bei ausgelöstem Alarm abspeichern zu können.
- Als lesbar setzen: definiert die Partition, die nur als lesbar gesetzt wurde. Dieser Speicherplatz kann nicht beschrieben und muss vom Gesamtspeicher abgezogen werden.
- Redundant: definiert die Partition in der Dateien als Kopie abgelegt werden. Diese Funktion trifft nicht auf alle IP Module zu.
- Formatieren: formatiert die SD-Karte.
- Wiederherstellen: diese Funktion ist nicht aktiviert.
- Partition: mit dieser Funktion wird die SD-Karte in verschiedene Partitionen aufgeteilt. Hier können Snapshot und Aufnahmepartition konfiguriert werden.

#### 4.4.4.2 Management / Benutzerverwaltung

In der Benutzerverwaltung werden Benutzer und Benutzergruppen wie auch die Passwörter für eine jeweilige Kamera oder Kameragruppe festgelegt. Hier können Namen verändert, Gruppen bearbeitet und modifiziert oder Nutzer gelöscht werden. Bei der Festlegung eines Nutzers und einer Benutzergruppe ist es möglich eine Vielzahl von Berechtigungen zu vergeben bzw. die Beeinflussung des Systems einzuschränken.

#### 4.4.4.3 Management / Automatischer Neustart

In diesem Menü wird festgelegt, ob und wann die Kamera einen Neustart durchführen soll. Dies ist empfehlenswert, da sich über einen längeren Zeitraum Fehler und Fehlfunktionen einschleichen können.

Es kann hier auch festgelegt werden, ob die SD-Karte freien Speicherplatz durch die Löschung alter Dateien wiederherstellen soll. Wenn die Option "Speicherplatz löschen" gewählt wird, kann festgelegt werden welcher Zeitraum gelöscht werden soll.

## 4.4.4.4 Management / Automatischer Neustart

In diesem Menü können verschiedene Bereiche der Kameraeinstellungen und der Modulverwaltung auf Werkseinstellung zurückgesetzt werden. Klicken Sie dazu den Bereich an, den sie zurücksetzen möchten und drücken Sie auf "OK".

## 4.4.4.5 Management / Import und Export

Dieses Menü ermöglicht das Speichern und Laden aller Einstellungen der Kamera und des Kameramoduls auf eine externe Festplatte. Es empfiehlt sich die eingestellte Kamera Konfiguration zu speichern, damit bei einem Systemausfall, bei Störungen oder beim Austausch eines Moduls alle Parameter und Einstellungen in kürzester Zeit wieder importiert werden können.

## 4.4.4.6 Management / Reboot

Diese Funktion startet das Kameramodul neu. Es werden keine Einstellungen gelöscht.

## 4.4.4.7 Management / System Update

In diesem Menü kann ein System Update für das IP Kameramodul geladen werden.

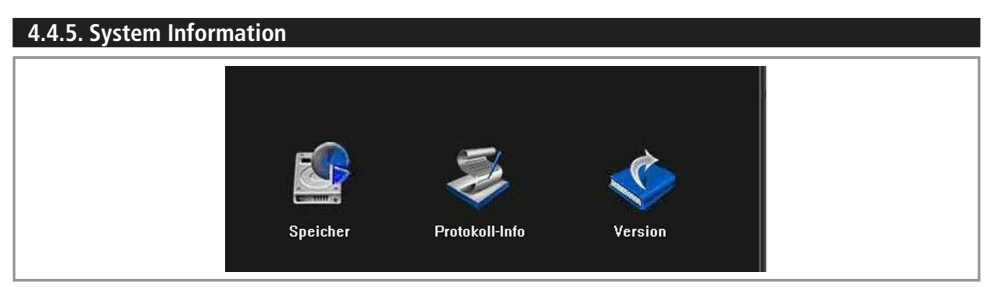

- Speicher Information: Gibt Auskunft über gespeicherten Dateien und den genutzten Speicher der SD-Karte sowie den freien Rest-Speicherplatz.
- Protokoll Information: Gibt Auskunft über das Protokoll der Kamera. Durch Eingabe von Datum und Uhrzeit kann der dargestellte Bereich genauer spezifiziert werden.
- Version: Gibt Auskunft über Software, Softwareversion, Hardware etc. Hier finden Sie auch die Seriennummer des Moduls. Diese Angabe wird benötigt bei einer Cloud-Verbindung.

## 5. Die IPCAM Live Software für Android und IoS

Die IPCam Live Software für Android und Apple iOS unterscheidet sich in ihren Funktionen nicht. Die meisten Abbildungen in dieser Anleitung sind alle mit iOS gemacht, sind aber in Android grundsätzlich identisch.

Wenn die Software noch nicht auf einem mobilen Gerät installiert wurde, dann gehen Sie zunächst zum Kapitel 3.3 und verbinden Sie Ihre Kamera mit Ihrem Mobilgerät.

Es können eine Vielzahl von Einsellungen, die schon in der CMS Software verfügbar sind, auch vom Mobilgerät aus vorgenommen werden. Auf dem Hauptbildschirm werden die Kamerabilder dargestellt. ❶ Unter IPCam Live Setting können Sie ein Feld von 1, 4, 6 oder 16 Bildern darstellen. ❷ Die Videofelder werden durch Tippen aktiviert und bekommen eine grüne Umrandung.

Es befinden sich eine Auswahl an Bedienmöglichkeiten, um die Videos zu steuern und Aufnahmen zu machen.

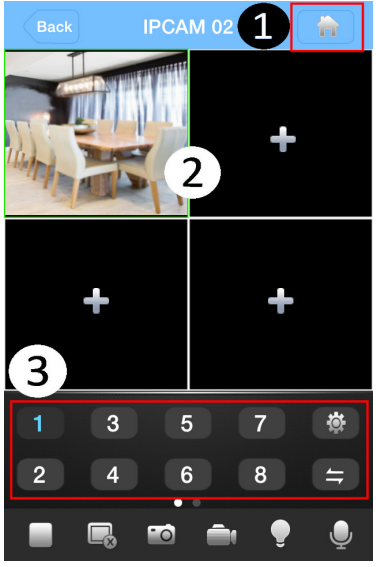

- Tasten1-8 ❸: Direkte Anwahl, wenn nur eine Einzelansicht besteht.
- Play /Stop : Das Kamerabild wird gestartet und gestoppt. Wenn dem Feld keine Kamera zugeordnet ist, öffnet sich ein Bildschirm mit einer Liste gespeicherter Kameras. Tippen Sie auf die Kamera, die Sie einfügen möchten.
- **E. Löschen: Löscht die aktivierte Videoansicht.**
- Snapshot: Macht ein Bild der aktivierten Videoansicht.
- Aufnahme: Startet eine Aufnahme der aktivierten Videonsicht.
- Alarm: Es öffnet sich ein Protokoll der Alarmvorfälle der aktivierten Kamera.
- Mikrofon: Schaltet das Mikrofon der aktuellen Videoansicht ein oder aus.
	- Öffnet direkt das UPCam Live Setting Menü.
- $\leftarrow$  Symbol, dass es weitere Optionen gibt, wenn das Feld nach links gewischt wird.

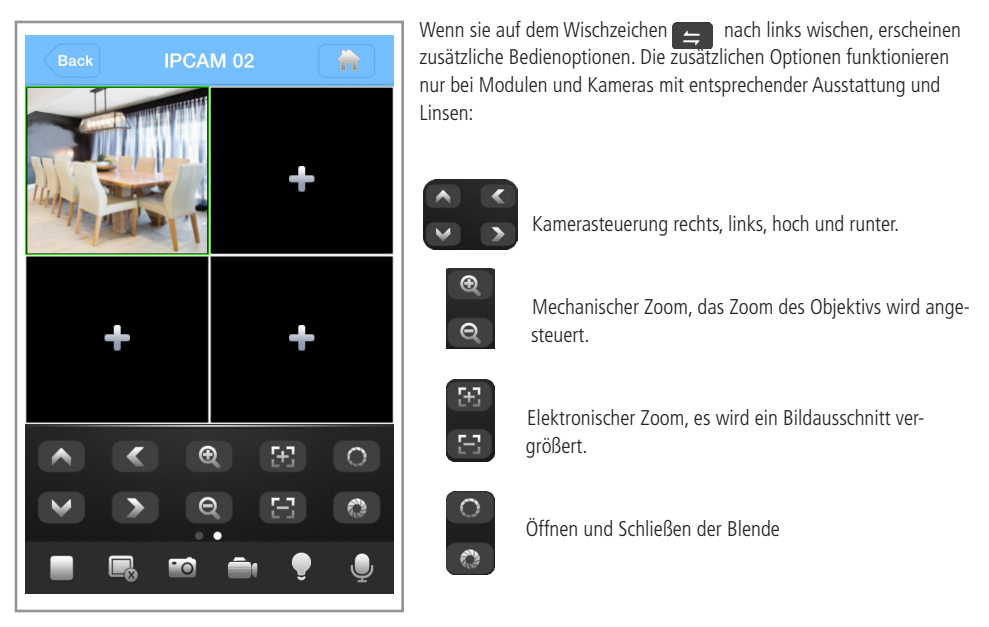

Sie gelangen zu den System-Einstellungen, indem Sie im Hauptbildschirm in dem das Videobild zu sehen ist oben rechts auf das Häuschen tippen.

## **Einstellungsübersicht**

Es erscheint ein Bildschirm IPCam Live. Hier sind eine Vielzahl von Einstellungsoptionen verfügbar.

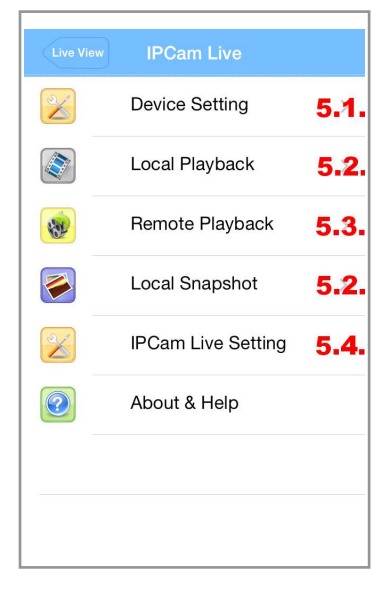

- Device Setting: beinhaltet verschiedene Einstellungen für die Konfiguration der Kamera. s. Kapitel 5.1.
- Local Playback und Local Snapshot: ermöglicht den Abruf von Aufnahmen, die auf dem Mobilgerät gespeichert wurden. s. Kapitel 5.2.
- Remote Playback: ermöglicht den Abruf von Aufnahmen, die auf der SD-Karte der Kamera gespeichert wurden. s. Kapitel 5.3.
- IPCam Live Setting: beinhaltet Einstellungsmöglichkeiten für die App Software. s.Kaptel 5.4.

## **5.1. Device Setting (Grundeinstellungen)**

In den Grundeinstellungen können eine Vielzahl von Einstellungen vorgenommen werden, die das Kamerasystem, die Speicherkarte und das Alarmverhalten betreffen.

- Tippen Sie auf "Device Setting".
- Es wird eine Liste aller registrierten und eingeloggten Kameras angezeigt.
- Wählen Sie eine Kamera aus.
- Es erscheint ein Übersichtsbildschirm.

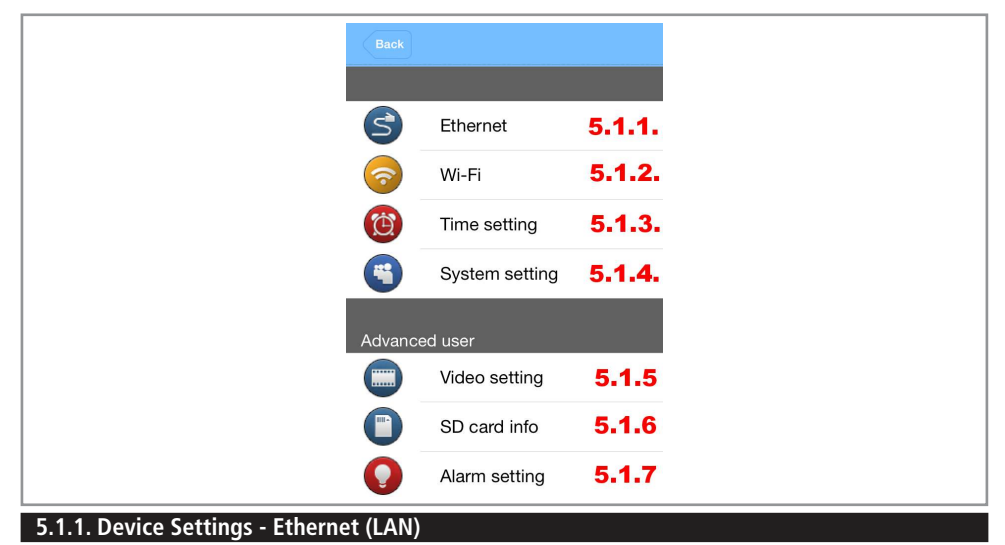

In Device Settings bekommen Sie eine Übersicht der LAN-Netzwerkeinstellungen des Kameramoduls. Wenn hier Veränderungen getätigt werden, müssen auch die Parameter in der CMS Software modifiziert werden, da die CMS Software sonst keine Verbindung herstellen kann.

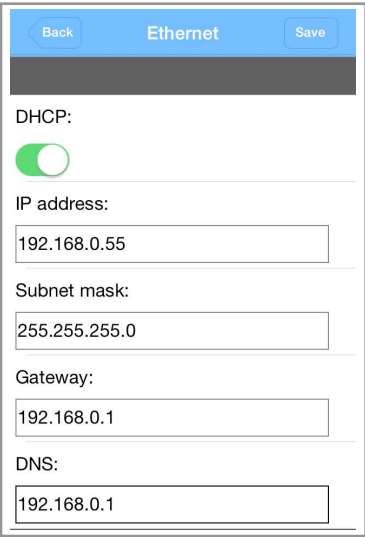

- DHCP: ermöglicht eine automatische Zuweisung der Netzwerkkonfiguration. Wenn Sie keine individuellen Netzwerke aufbauen, wird empfohlen DHCP zu aktivieren. Durch die Aktivierung werden alle Netzwerkadressen automatisch zugewiesen.
- IP-Adresse: die IP-Adresse ist die Identifikationsadresse mit der die Kamera im Netz gefunden werden kann.
- Ihre IP-Adresse im eigenen Netzwerk können Sie über den Computer erfahren. Dazu öffnen Sie die Eingabeaufforderung in Computer (Start / alle Programme / Zubehör / Eingabeaufforderung) und geben "ipconfig" ein. Suchen Sie die Zeile mit IPv4-Adresse. Die ersten drei Ziffernblöcke können Sie in die IP-Adresse der Kamera übernehmen. Im vierten Ziffernblock vergeben Sie der Kamera eine Nummer.

Beispiel:

 Heimnetzverbindung Computer IPv4-Adresse: 192.168.0.71 Camera IPv4-Adresse: 192.168.0.55

• Die Subnet Mask befindet sich meistens direkt unter der IPv4-Adresse. Übertragen Sie die identischen Zahlen in die Subnetzmaske der Kamerakonfiguration.

- Default Gateway: das Standard Gateway finden Sie auch durch die Eingabe von "ipconfig" (s.o.) und befindet sich meistens direkt unter der Subnetzmaske. Übertragen Sie die identischen Zahlen in das Default Gateway der Kamerakonfiguration.
- Primäre und Sekundäre DNS: Hier können Sie manuell die DNS Ihres lokalen Netzwerkes eingeben. Beide DNS werden unter normalen Umständen automatisch gesetzt. Wenn Sie in Ihrem lokalen Netzwerk arbeiten, verwenden Sie als primäre DNS 192.168.0.1 oder 192.168. 1.1.

## **5.1.2. Device Settings - WiFi (WLAN)**

In Device Settings für das WLAN Netz bekommen Sie eine Übersicht der WLAN-Netzwerkeinstellungen des Kameramoduls sowie der Verbindung zum WLAN Netz. Es kann eine Netzverbindung geändert werden, wenn mehr als ein Netz vorhanden ist. Nach Änderungen, muss die Kamera erneut eingeloggt werden.

- Tippen Sie zuerst auf "Search". Es werden alle vorhandenen WLAN Verbindungen angezeigt.
- Wenn Sie eine Änderung des Netzes durchführen wollen, aktivieren Sie das gewünschte Netz und geben Sie das richtige Passwort / Netzwerkschlüssel ein.
- DHCP: ermöglicht eine automatische Zuweisung der Netzwerkkonfiguration. Wenn Sie keine individuellen Netzwerke aufbauen, wird empfohlen DHCP zu aktivieren. Durch die Aktivierung werden alle Netzwerkadressen automatisch zugewiesen.
- IP-Adresse: die IP-Adresse ist die Identifikationsadresse mit der die Kamera im Netz gefunden werden kann.
- Die Subnet Mask befindet sich meistens direkt unter der IPv4-Adresse. Übertragen Sie die identischen Zahlen in die Subnetzmaske der Kamerakonfiguration. Meitens wird eine automatische SubNet Mask von 255.255.255.0 vergeben.
- Gateway: das Standard Gateway finden Sie auch durch die Eingabe von "ipconfig" (s.o.) und befindet sich meistens direkt unter der Subnetzmaske. Übertragen Sie die identischen Zahlen in das Default Gateway der Kamerakonfiguration.

#### Wi-Fi WI AN-0024 WPA2PSK Excellent FRITZ!Box 6... WPA2PSK Excellent Search Enable **DHCP** SSID any Encryption **NONE** Password ........ IP address 192.168.1.12 Subnet mask 255.255.255.0 Gateway 192.168.1.1

### **5.1.3. Device Settings - Time Setting**

Das Time Setting legt fest welches Datum und welche Zeit in welchem Format auf dem dargestellten Bild zu sehen sind.

- Es kann ausgewählt werden welches Datumsformat dargestellt werden soll. Verfügbar sind Jahreszahl-Monat-Datum, Monat-Datum-Jahreszahl oder Datum-Monat-Jahreszahl.
- Es kann das Trennungszeichen ausgewählt werden, welches zwischen den einzelnen Ziffernblöcken erscheinen soll.
- Es kann zwischen 12- und 24-Stunden Darstellung gewählt werden.
- Beenden Sie alle Eingaben mit "Save"

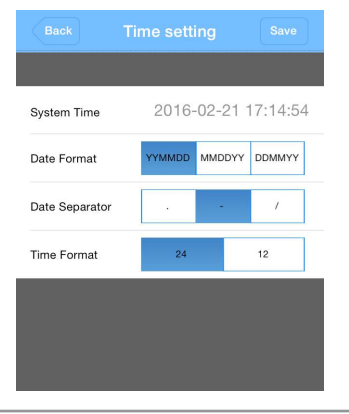

#### **5.1.4. Device Settings - System Setting**

Im System Setting finden sich alle wichtigen Systeminformationen zum Kameramodul. Hier kann das Kameramodul bei Störungen auch neu gestartet werden oder auf Werkseinstellungen zurückgesetzt werden. Achtung!: Das Drücken auf "Factory Reset" verlangt keine Bestätigung, sondern wird sofort durchgeführt!

#### **5.1.5. Device Settings - Video Setting**

Im Bereich Video Setting lassen sich einige Parameter zum Kameraverhalten sowie zum Datenstrom einstellen. Genauere und umfangreichere Einstellungen sind in der CMS Software auf dem PC möglich.

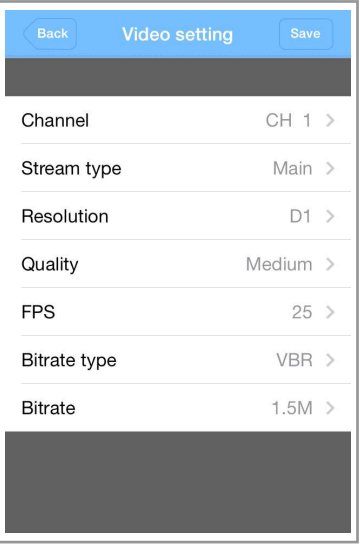

- Kanal: der Kamerakanal ist immer 1 und kann nicht ausgewählt werden.
- Resolution: das Modul unterstützt mehrere Auflösungen. Es kann ausgewählt werden aus D1 (704 x 576), QCIF (176 x 144), CIF (352 x 288) und HD (704 x 288). Die erste Spalte definiert den Haupkanal, die zweite Spalte die Nebenkanäle. Eine höhere Auflösung bedeutet eine höhere Datenmenge. Stellen Sie sicher, dass Ihr Netzwerk entsprechend der gewünschten Datenmenge eingerichtet ist.
- Quality: es stehen sechs Qualitätsstufen zur Verfügung. Eine höhere Qualität bedarf einer größeren Bandbreite.
- Frames per Second (FPS): Festlegung der Bilder pro Sekunde. Je mehr FPS eingestellt werden desto flüssiger wird eine Bewegung. Es wird allerdings auch mehr Speicherplatz auf dem Speichermedium benötigt und die Datenmenge im Netz wird erhöht. Es kann zwischen 1-30 FPS gewählt werden. Die default Einstellung ist 30 FPS für den Hauptkanal und 15 FPS für den Nebenkanal.
- Bitrate Type: das Modul unterstützt zwei Typen von Bitraten.
	- CBR: Constant Bit Rate. Es wird konstant mit der eingestellten Bitrate gearbeitet.
	- VBR: Variable Bit Rate. Die Bitrate wird den Netzgegebenheiten angepasst, um eine Übertragungsgeschwindigkeit und Qualität zu erhalten, die in der Option (Qualität) ausgewählt wurde.
- Bitrate: hier wird eine maximal Bitrate definiert. Diese Option ist nur verfügbar wenn zuvor CBR ausgewählt wurde. Eine höhere Bitrate erzeugt ein besseres Bild, bedarf allerdings auch mehr Bandbreite und Speicherplatz. Die Bitrate ist ein wichtiger Punkt bei der Einstellung für die Internetübertragung und der Übertragungsgeschwindigkeit, um die Bandbreite der Übertragung an das vorhandene Netzwerk anzupassen.

## **5.1.6. Device Settings - SD Card Info**

In der SD Card Info wird die Auslastung und der freie Speicherplatz der SD-Karte angezeigt. Dabei wird unterschieden zwischen read/write Partition (2-1) und write Partition (2-2).

Es kann hier auch festgelegt werden, wie sich die Kamera bei einer vollen SD-Karte verhalten soll. Als Optionen stehen Aufnahme Stop (Stop recording) und die älteste Datei überschreiben (overwrite) zur Verfügung. Die SD-Karte kann mit einem Tastendruck formatiert werden.

Mehr Informationen und Optionen zum Formatieren von Sektoren finden Sie in der CMS-Software unter 4.4.4.1 Management Speicherverwaltung.

## **5.1.7. Device Settings - Alarm Setting**

In den Alarmeinstellungen werden die Alarmfunktionen des Kameramoduls eingestellt, die Aufnahmefunktion programmiert und die E-Mail-Adresse erfasst, die bei ausgelöstem Alarm benachrichtigt wird.

## 5.1.7.1 Video Motion / Bewegungsalarm und Video Blind / Verdeckungsalarm

Der Bewegungsalarm wird ausgelöst, wenn auf dem Kamerabild Bewegungen wahrgenommen werden. Der Verdeckungsalarm wird ausgelöst, wenn die Linse verdunkelt wird. Beide Einstellungsmenüs sind identisch in den Einstellungen.

- Kanal: der Kamerakanal ist immer 1 und kann nicht ausgewählt werden.
- Enable: legt fest, ob diese Alarmfunktion aktiviert werden soll.
- Email: bei Aktivierung wird eine E-Mail an die hinterlegte Adresse gesendet, wenn ein Bewegungs-/Verdeckungsalarm ausgelöst wurde. Wenn Snapshot aktiviert wurde wird ein Bild mitgesendet.
- Record: legt fest, ob eine Aufnahme gestartet wird, wenn ein Alarm ausgelöst wurde. Die Aufnahmezeit beträgt 10 Sekunden.
- Snapshot: legt fest, ob ein Snapshot gemacht wird. Wird ein Snapshot gemacht wird dieses Bild sowohl der E-Mail angehängt wie auch auf die SD-Karte gespeichert.
- Sensitivity: mit Sensitivity wird die Empfindlichkeit der Bewegung bzw. des Helligkeitswechsels festgelegt. Diese Einstellung kann nicht bei allen Modulen über die App eingestellt werden. Dann gelten die Einstellungen, die in der CMS Software hinterlegt wurden.

Die CMS Software bietet eine Vielzahl zusätzlicher Optionen die Alarmfunktionen und die ausgelösten Aktionen zu definieren. Lesen Sie dazu bitte die Kapitel unter 4.4.2. Alarmeinstellungen.

## 5.1.7.2 Alarm Input / Eingehender Alarm an der I/O Schnittstelle

Der Alarm Input wird ausgelöst, wenn ein externer Alarmgeber (z.B. Schließsensor) ausgelöst wird. Das Kameramodul muss dazu mit einem I/O Port ausgestattet sein, um diese Funktion zu nutzen.

- Kanal: der Kamerakanal ist immer 1 und kann nicht ausgewählt werden.
- Enable: legt fest, ob diese Alarmfunktion aktiviert werden soll.
- Email: bei Aktivierung wird eine E-Mail and die hinterlegte Adresse gesendet. Wenn Snapshot aktiviert wurde wird ein Bild mitgesendet.
- Record: legt fest, ob eine Aufnahme gestartet wird, wenn ein Alarm ausgelöst wurde. Die Aufnahmezeit beträgt 10 Sekunden.
- Snapshot: legt fest, ob ein Snapshot gemacht wird. Wird ein Snapshot gemacht wird dieses Bild sowohl der E-Mail angehängt wie auch auf die SD-Karte gespeichert.
- Type: definiert, ob der Alarm wegen einer Relaisöffnung oder Relaisschließug ausgelöst wird. Diese Einstellung kann nicht bei allen Modulen über die App eingestellt werden. Dann gelten die Einstellungen, die in der CMS Software hinterlegt wurden.

Die CMS Software bietet eine Vielzahl zusätzlicher Optionen. Lesen Sie dazu bitte die Kapitel unter 4.4.2. Alarmeinstellungen.

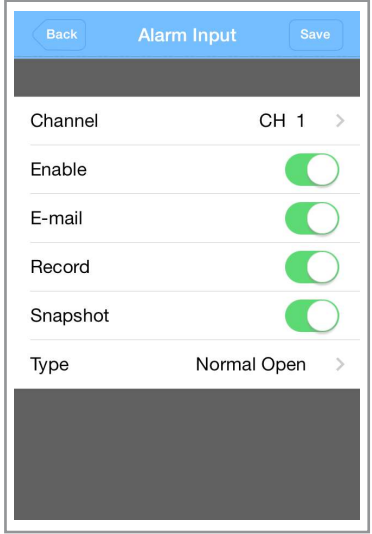

**Video Motion** 

Channel Fnable F-mail **Record** Snapshot Sensitivity CH<sub>1</sub>

Low

## 5.1.7.3 .Alarm Output / Ausgehender Alarm an der I/O Schnittstelle

In diesem Menü wid definiert, ob die Kamera bei Alarm ein Signal an den I/O Port sendet, wenn das Modul damit ausgestattet ist. Es gibt die Optionen Ja/Nein und Konfiguration durch die CMS Software.

## 5.1.7.4. Snapshot / Einzelbildaufnahme

Unter Snapshot wird definiert,ob und wann Einzelbildaufnahmen gemacht werden. Diese Einstellungen betreffen nicht die Aufnahmeeinstellungen bei ausgelöstem Alarm. Die Aufnahmen werden auf die SD-Karte gespeichert.

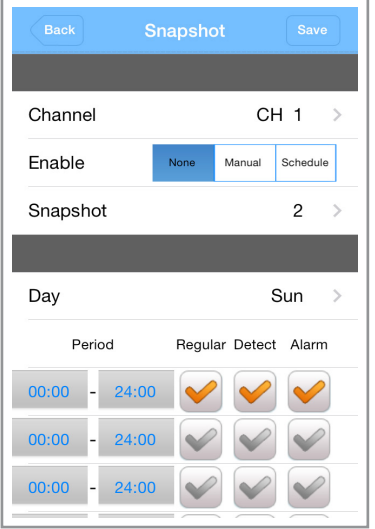

- Kanal: der Kamerakanal ist immer 1 und kann nicht ausgewählt werden.
- Enable: legt fest, ob ein Snapshot gemacht wird. Es kann ausgewählt werden, ob Aufnahmen nach dem unten angehängten Terminplan oder manuell ausgelöst durch Tippen auf dem Bild im Haupbildschirm gemacht werden.
- Snapshot: hier wird festgelegt wieviele Bilder hintereinander gemacht werden. Es können bis zu 9 Aufnahmen gemacht werden.
- Day: Programmierung der Aufnahmefunktion. Es können für jeden Tag der Woche vier Aufnahmezeiten definiert werden. Es kann auch festgelegt werden, was aufgenommen wird: allgemeine Aufnahmen (Regular), Aufnahmen in denen Bewegung stattfindet oder Alarmaufnahmen.

## 5.1.7.5. Record / Videoaufnahme

Unter Record wird definiert wann und ob Videoaufnahmen gemacht werden. Diese Einstellungen betreffen nicht die Aufnahmeeinstellungen bei ausgelöstem Alarm. Die Aufnahmen werden auf die SD-Karte gespeichert.

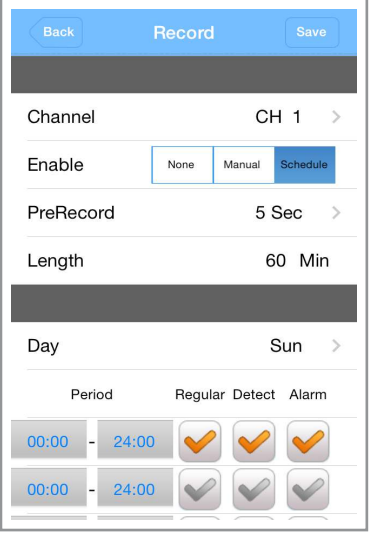

- Kanal: der Kamerakanal ist immer 1 und kann nicht ausgewählt werden.
- Enable: legt fest, ob eine Aufnahme gemacht wird. Es kann ausgewählt werden, ob Aufnahmen nach dem unten angehängten Terminplan, oder manuell ausgelöst durch Tippen auf dem Bild im Haupbildschirm gemacht werden.
- PreRecord: definiert die Verzögerung mit der die Aufnahme gestartet wird. Wenn zum Beispiel bei einem Intervall von 5 Sekunden ein Alarm um 19:00:00 Uhr ausgelöst wird, wird die Aufnahme erst um 19:00:05 gestartet.
- Length: legt fest wieviele Minuten Videoaufnahme in einer Datei gespeichert werden.
- Day: Programmierung der Aufnahmefunktion. Es können für jeden Tag der Woche vier Aufnahmezeiten definiert werden. Es kann auch festgelegt werden was aufgenommen wird: allgemeine Aufnahmen (Regular), Aufnahmen in denen Bewegung stattfindet oder Alarmaufnahmen.

## 5.1.7.6. E-Mail / E-Mail Adresse einrichten

Wenn E-Mails bei einem ausgelöstem Alarm gesendet werden sollen, muss ein E-Mail Konto in der App eingerichtet weden. In E-Mail Menü werden die Adresse und Zugangsdaten des E-Mail Servers erfasst. Sowie Absender, Empfänger und Infotext. Zur Einrichtung des Mailzugangs benötigen Sie alle Zugangsdaten des E-Mail Kontos.

## **5.2. Local Playback (Video Wiedergabe) / Local Snapshot (Photo Wiedergabe)**

In Local Playback können alle Aufnahmen angesehen werden, die durch manuellen Auslöser auf dem Mobilgerät gespeichert wurden.

- Tippen Sie auf Local Playback / Local Snapshot.
- Wählen Sie die gewünschte Datei aus.

#### **5.3. Remote Playback (Video Wiedergabe)**

In Remote Playback können alle Aufnahmen angesehen werden, die auf die SD-Karte in der Kamera gespeichert wurden.

- Tippen Sie auf das Datum und wählen Sie das Datum aus.
- Tippen Sie auf die beiden Uhrzeit Felder um die gewünschte Zeit festzulegen und die Suche einzuschränken.
- Tippen Sie auf die Kameraauswahl.
- Tippen Sie auf "All Video", um evtl. die Aufnahmeart einzuschränken. (All, Manual, Schedule und Alarm).
- Drücken Sie "Search".
- Es werden alle Videos gelistet, die die Kriterien erfüllen.
- Tippen Sie auf das gewünschte Video.
- Die Wiedergabe wird nach einem kurzen Augenblick gestartet.

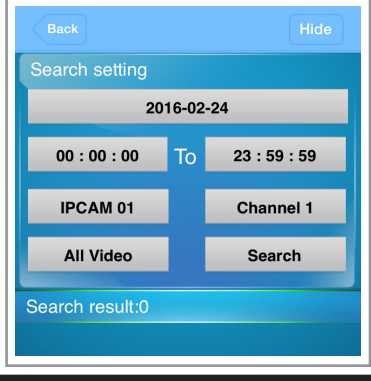

#### **5.4. IPCam Live Setting**

In IPCam Live Setting werden allgemeine Einstellungen für die App vorgenommen.

- Auto Play: bei aktiviertem AutoPlay wird automatisch beim Start der App eine Verbindung zu den gespeicherten Kameras aufgebaut. Dies gilt auch, wenn die Verbindung einmal unterbrochen wurde.
- Screen Setting: legt fest wieviele Kameras gleichzeitig dargestellt werden können.
- Priority Type: beeinflusst die Qualität / Zeit-Gleicheit des wiedergegebenen Bildes.
- Alert Sound: legt fest, ob das Mobilgerät einen Ton bei einem Alarmfall abgibt.
- Audio: schaltet den Audiokanal der Kamera (wenn vorhanden) ein und aus.
- Video Ratio: schaltet das Video Scaling ein oder aus.
- WiFi Network: Bei ausgeschaltetem WiFi Network kann die App sowohl über WiFi wie auch bei WiFi-Verlust über 3G zugreifen.
- App Password:Hier wird festgelegt, ob die App mit einem Passwort gestartet wird. Das Passwort muss eingegeben werden.

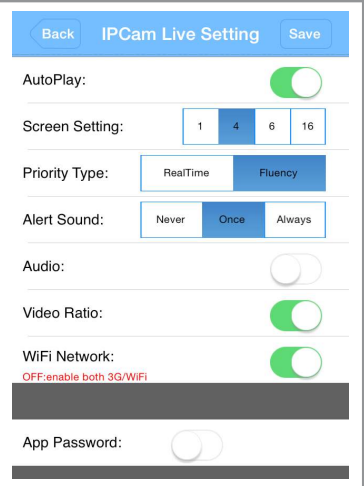

## 6. Problembehandlung

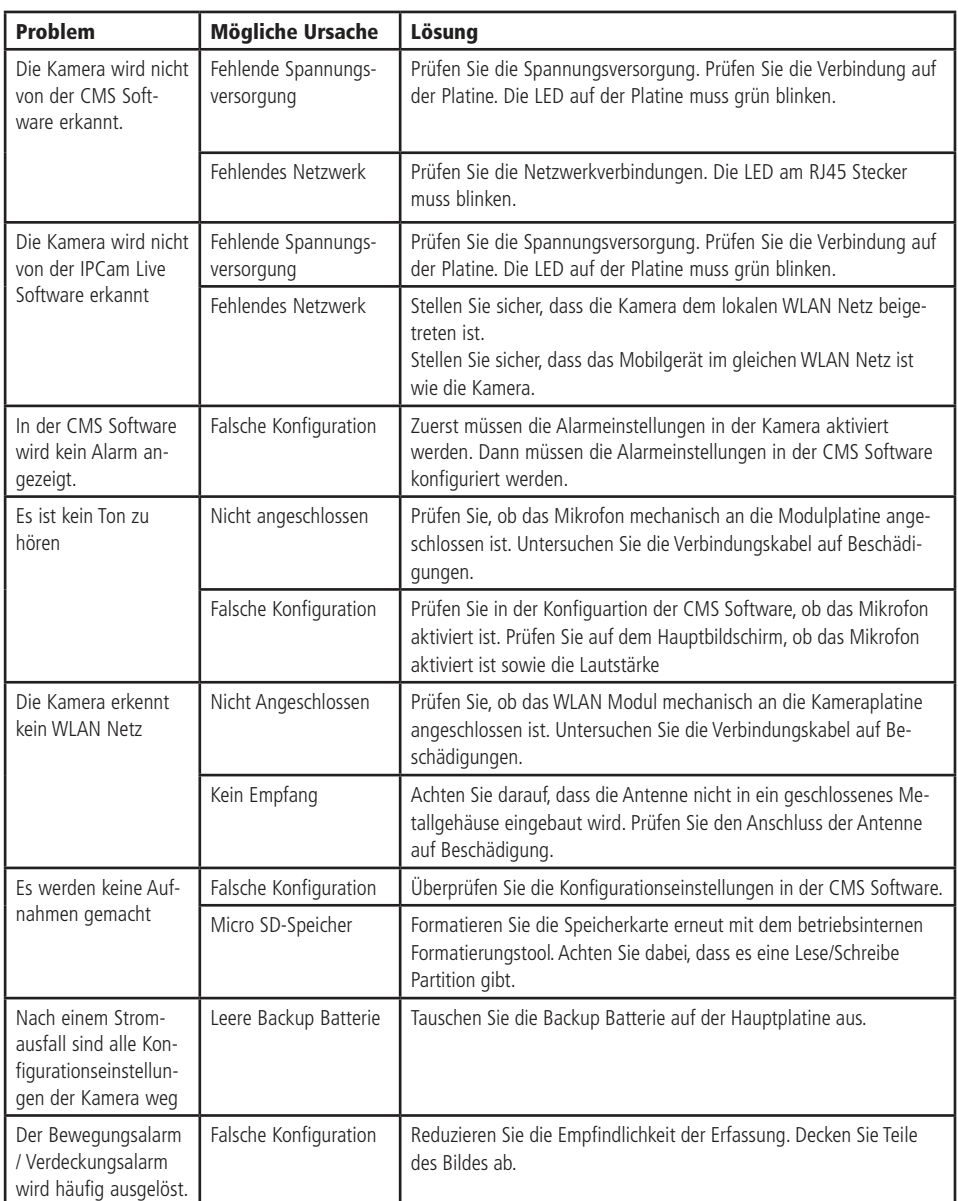

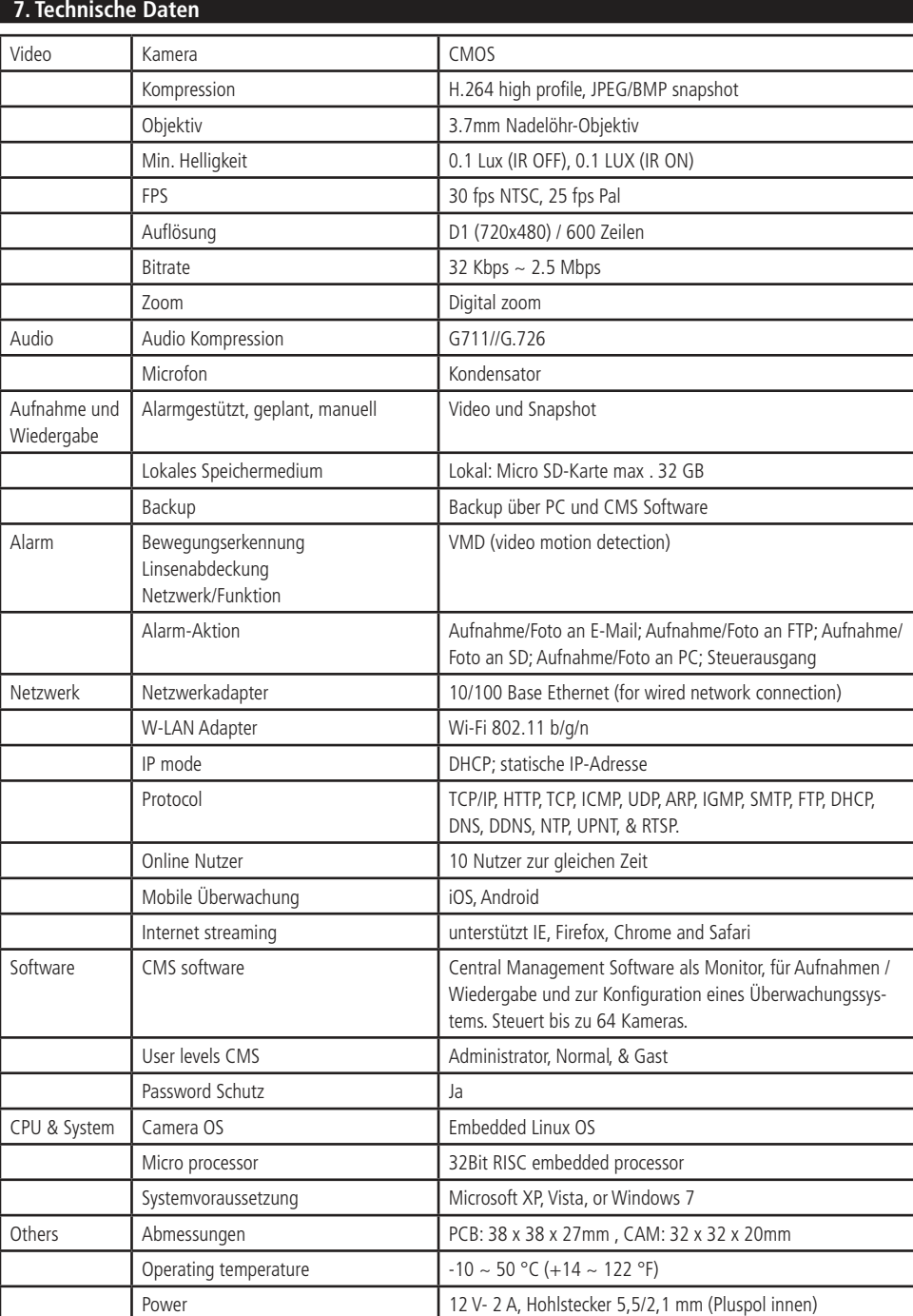

## 8. Aus-/ Eingangsbelegung der Anschlüsse

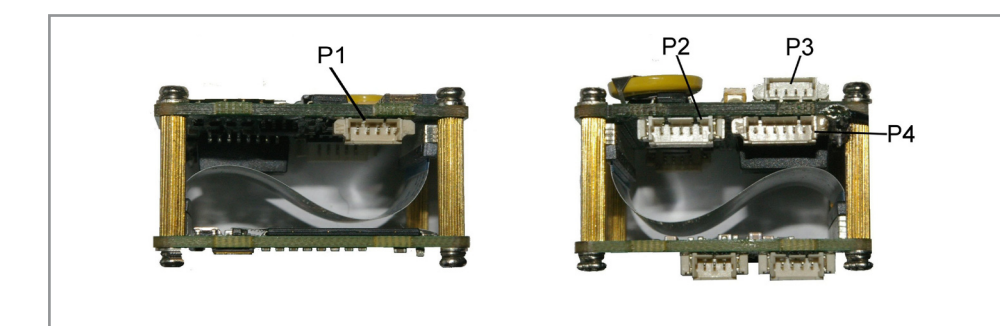

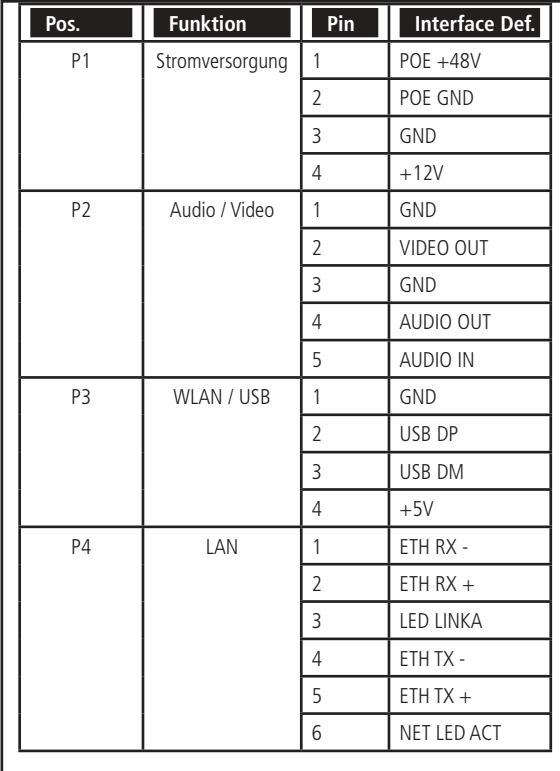

### **Lieferumfang**

- Steuer-Platine
- Kamera
- WLAN-Modul mit Antenne
- LAN-Adapter RJ45
- Mikro-/AV-Ausgangsmodul
- DC-Anschlusskabel
- CD mit CMS Software und Bedienungsanletiung
- Anleitung

## **Entsorgung**

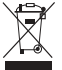

• Elektro- und Elektronikgeräte, die unter das Gesetz "ElektroG" fallen, sind mit nebenstehender Kennzeichnung versehen und dürfen nicht mehr über Restmüll entsorgt, sondern können kostenlos bei den kommunalen Sammelstellen z.B. Wertstoffhöfen abgegeben werden.

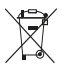

• Als Endverbraucher sind Sie gesetzlich (Batterien-Verordnung) zur Rückgabe gebrauchter Batterien und Akkus verpflichtet. Schadstoffhaltige Batterien/ Akkus sind mit nebenstehender Kennzeichnung versehen. Eine Entsorgung über den Hausmüll ist verboten.

• Verbrauchte Batterien/ Akkus können kostenlos bei den kommunalen Sammelstellen z.B. Wertstoffhöfen oder überall dort abgegeben werden, wo Batterien/ Akkus verkauft werden!

## Symbolerklärung

Das Symbol mit dem Ausrufezeichen im Dreieck weist auf wichtige Hinweise in dieser Bedienungsanleitung hin, die unbedingt zu beachten sind. Des Weiteren wenn Gefahr für Ihre Gesundheit besteht, z.B. durch elektrischen Schlag. !

Der Hersteller erklärt, dass dieses Produkt bei bestimmungsgemäßer Verwendung den grundlegenden Anforderungen des

§3 und den übrigen einschlägigen Bestimmungen des FTEG entspricht.

Die Konformitätserklärung ist auf unserer Homepage **www.pollin.de** im Bereich "Kontakt und Service" als Download zur Verfügung gestellt.

## Technische Beratung

Brauchen Sie Hilfe bei der Montage oder Installation? Kein Problem, unter der nachfolgenden Rufnummer erreichen Sie speziell geschulte Mitarbeiter, die Sie gerne bei allen technischen Fragen beraten.

## **+49 (0) 8403 920 - 930**

Montag bis Freitag von 8:00 bis 17:00 Uhr

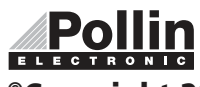

Diese Bedienungsanleitung ist eine Publikation von Pollin Electronic GmbH, Max-Pollin-Straße 1, 85104 Pförring. Alle Rechte einschließlich Übersetzung vorbehalten. Nachdruck, auch auszugsweise, verboten. Diese Bedienungsanleitung ELECTRONIC entspricht dem technischen Stand bei Drucklegung. Änderung in Technik und Ausstattung vorbehalten.

 $\epsilon$ 

## ©Copyright 2016 by Pollin Electronic GmbH